## Hands On Watson IoT Platform

Watson Summit 2017

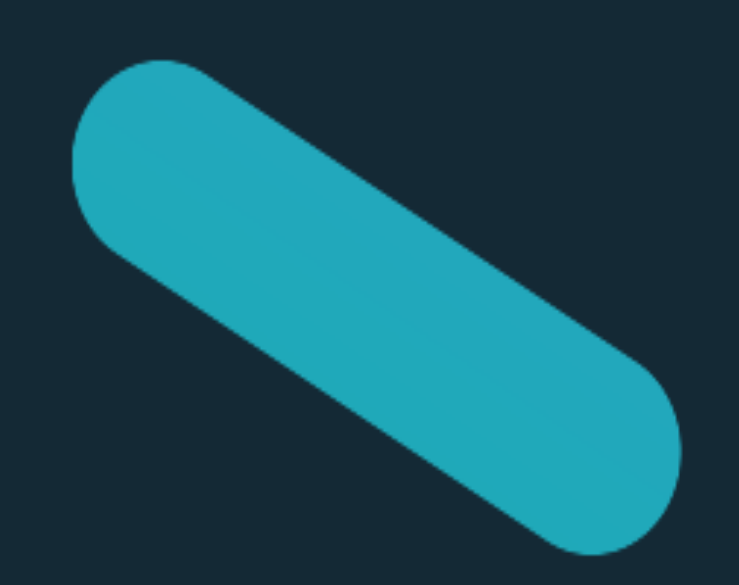

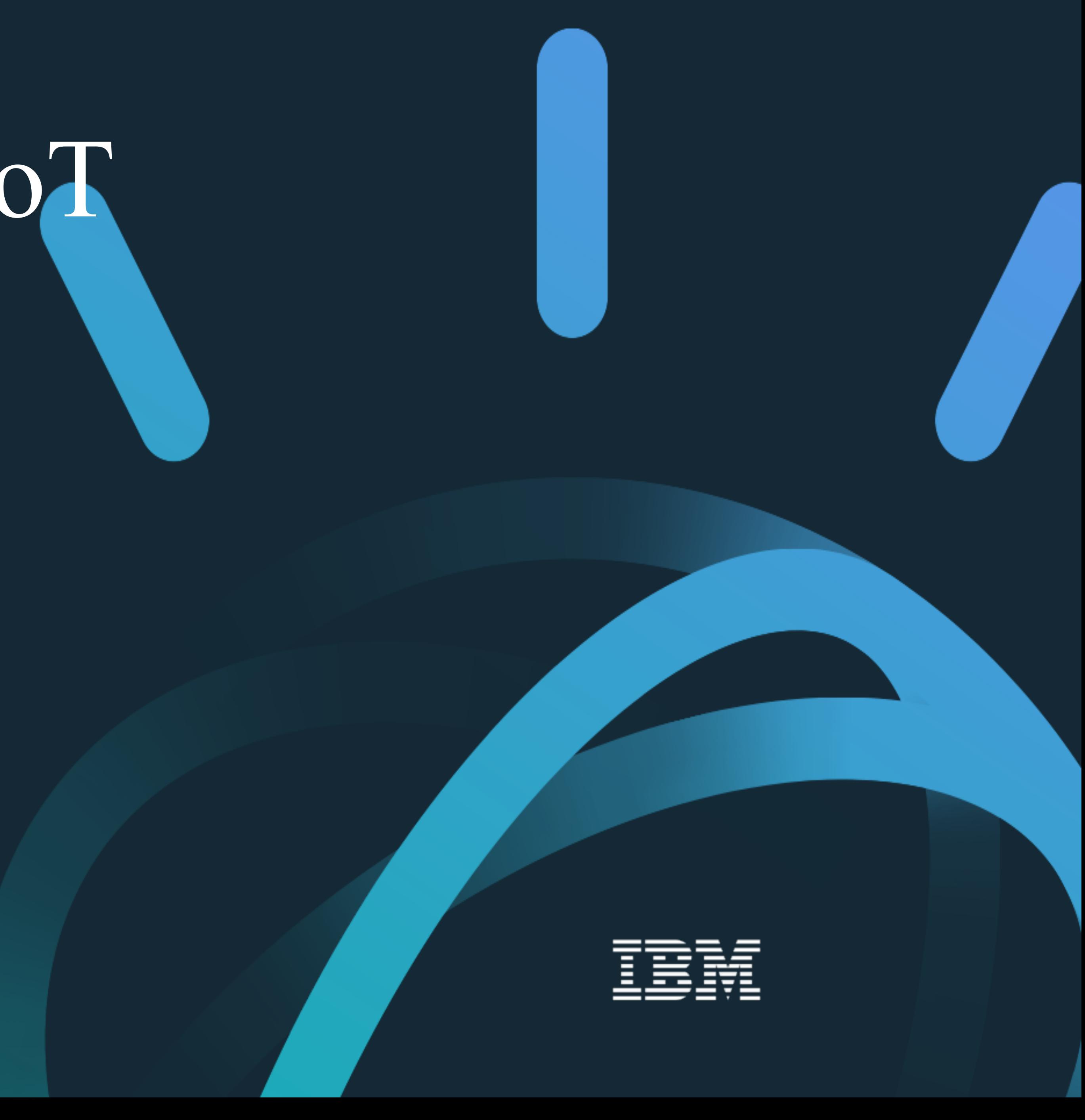

© 2015 IBM Corporation

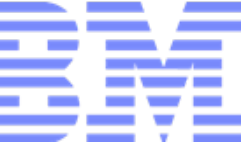

# Facilitadores

- Expedito Pinto de Paula Junior, epjunior@br.ibm.com
- · José Maria Cesário Júnior, cesarioj@br.ibm.com
- Stefany Mazon, smazon@br.ibm.com

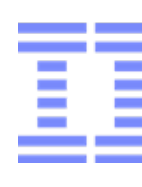

### Hype cycle for emerging technologies, gartner group

Fonte: http://www.gartner.com/newsroom/id/3412017

0

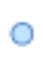

 $\bigcap_{\mathbb{B}}$ 

&

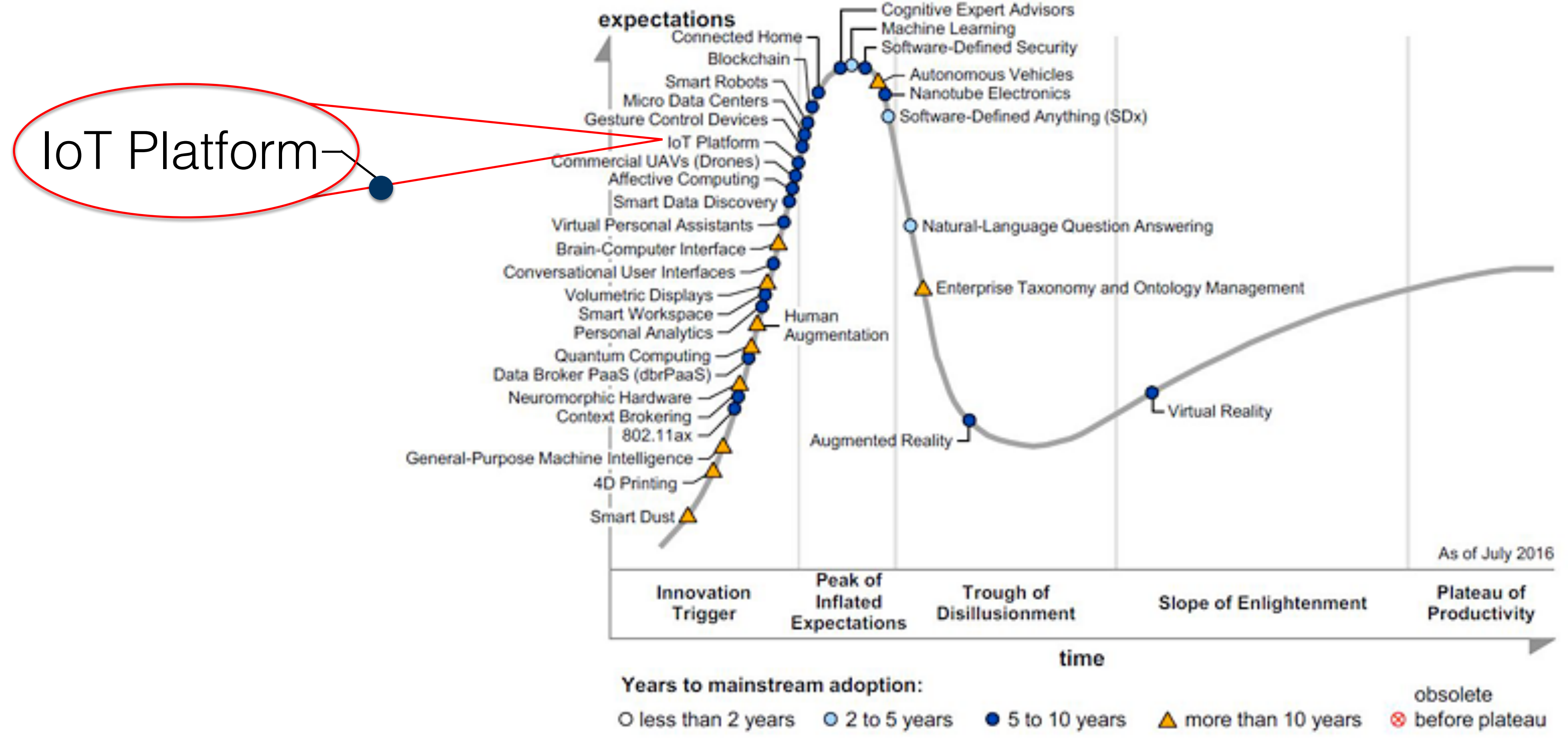

Source: Gartner (July 2016)

### IBM Bluemix

### WATSON IOT platform

WATSON APIS

 $\bigodot$ 

i) Ibm Bluemix: plataforma cloud (paas  $+$  imas)

ii)Watson iot platform: plataforma para internet das coisas

iii)Watson apis: apis para computacao cognitiva

iv) Outras apis: infraestrutura, Apps, analytics, devops, storage, security, etc

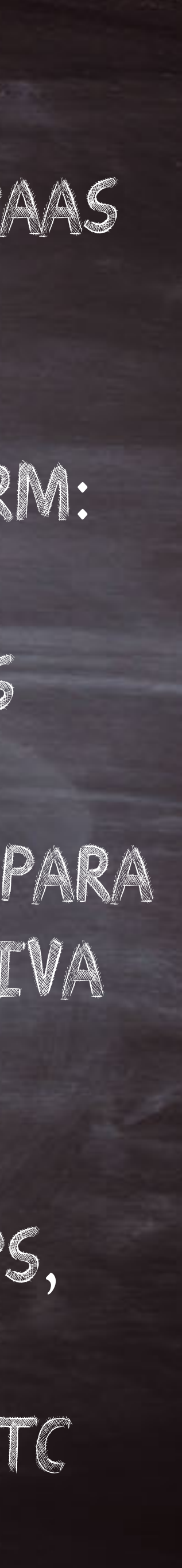

Outras apis

 $O<sub>2</sub>$ 

cesarioj@br.ibm.com

## Cronologia da Internet em três fases

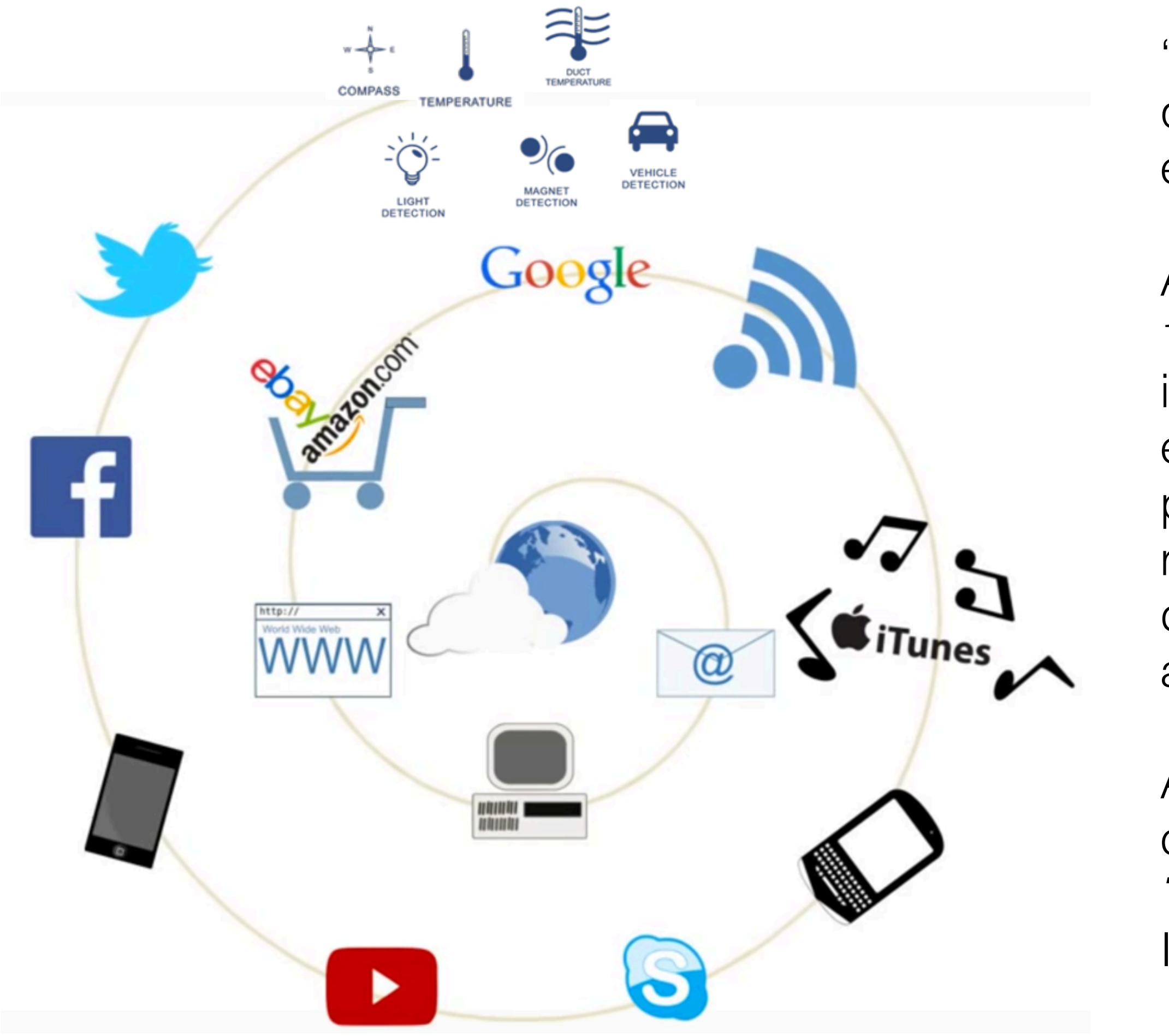

"A Internet originalmente foi concebida para conectar **máquinas**, que são dispositivos fixos e, por essa razão, fazemos referência a essa era como a "Internet das Máquinas".

&

A popularização comercial da Internet (*web*) a partir da década de 1990 e a disseminação maciça dos dispositivos móveis a partir do início do século XXI deram origem a uma nova era em que o elemento mais importante deixa de ser a máquina e passa a ser o próprio usuário. Nessa era, as **pessoas** estão conectadas às redes sociais da Internet em qualquer lugar, por meio de vários dispositivos, seja um computador tradicional ou dispositivo móvel, a exemplo de tablets e smartphones.

Atualmente estamos passando por um período de transição para a chamada Internet das coisas, ou **IoT** (acrônimo de *Internet of Things*), em que qualquer **coisa** poderá estar conectada à Internet para os mais diversos fins."

Prof Samuel Henrique Bucke Brito, Livro "IPv6 - O Novo Protocolo da Internet" e Fonte: NIC.br, https://youtu.be/jlkvzcG1UMk 16/07/2014, Blog http://labcisco.blogspot.com.br/2014/07/a-internet-das-coisas.html

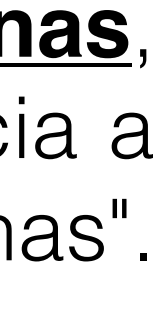

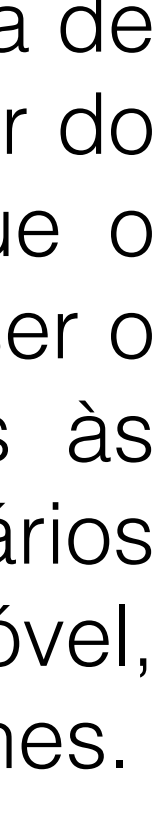

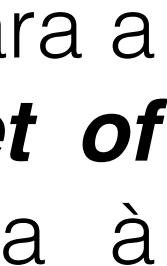

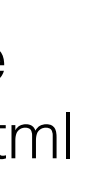

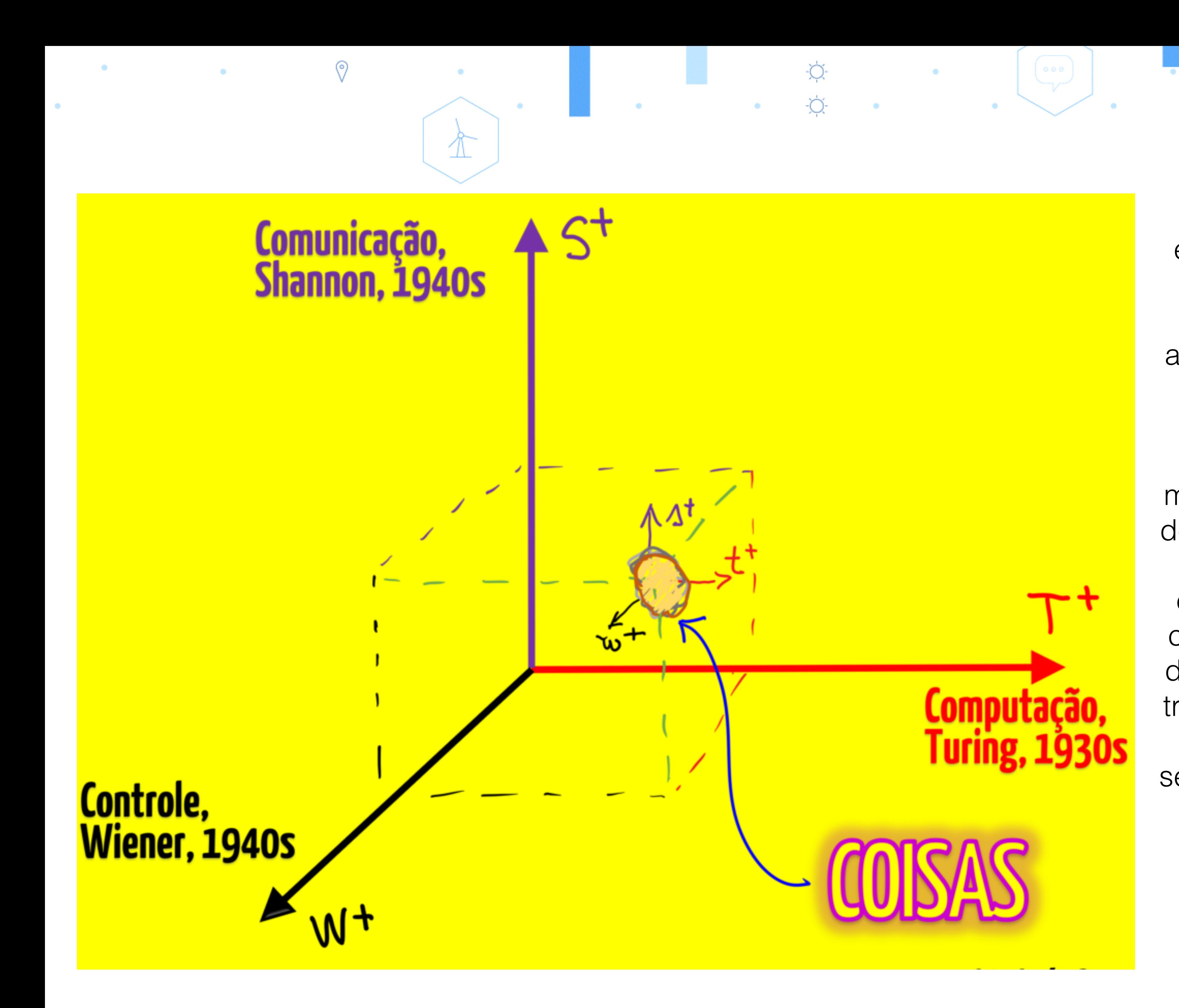

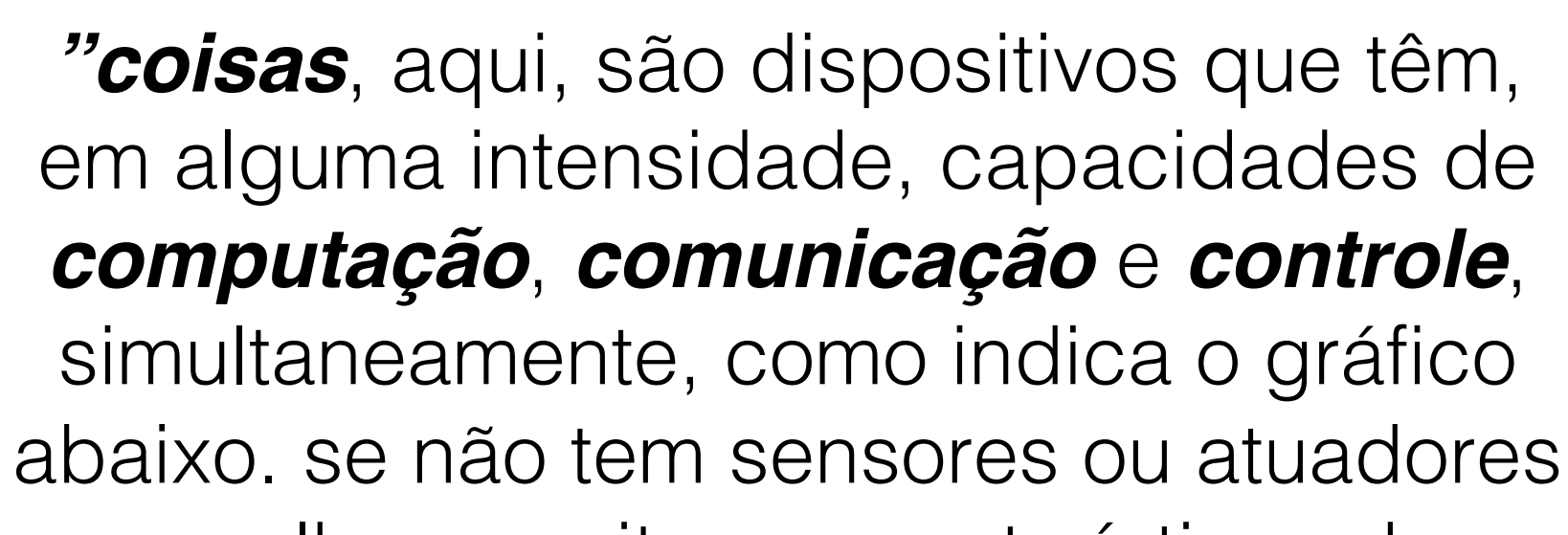

que lhe permitem características de

&

controle, um objeto está no plano de

computação e comunicação, é uma

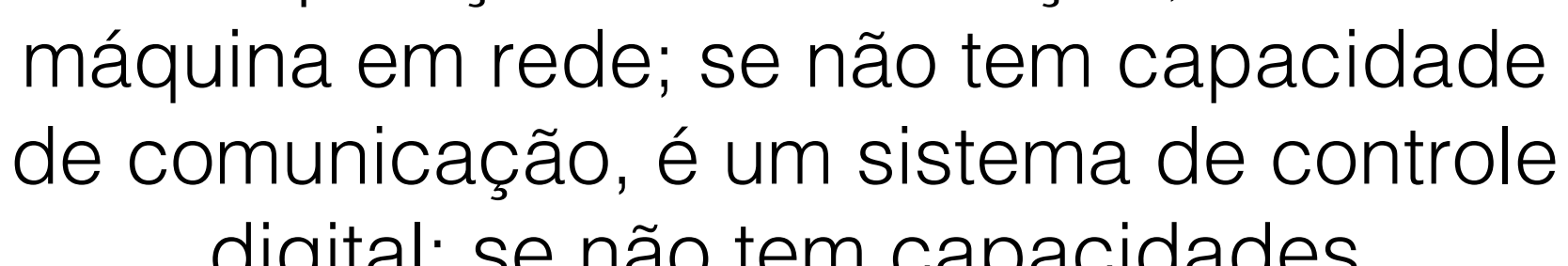

digital; se não tem capacidades

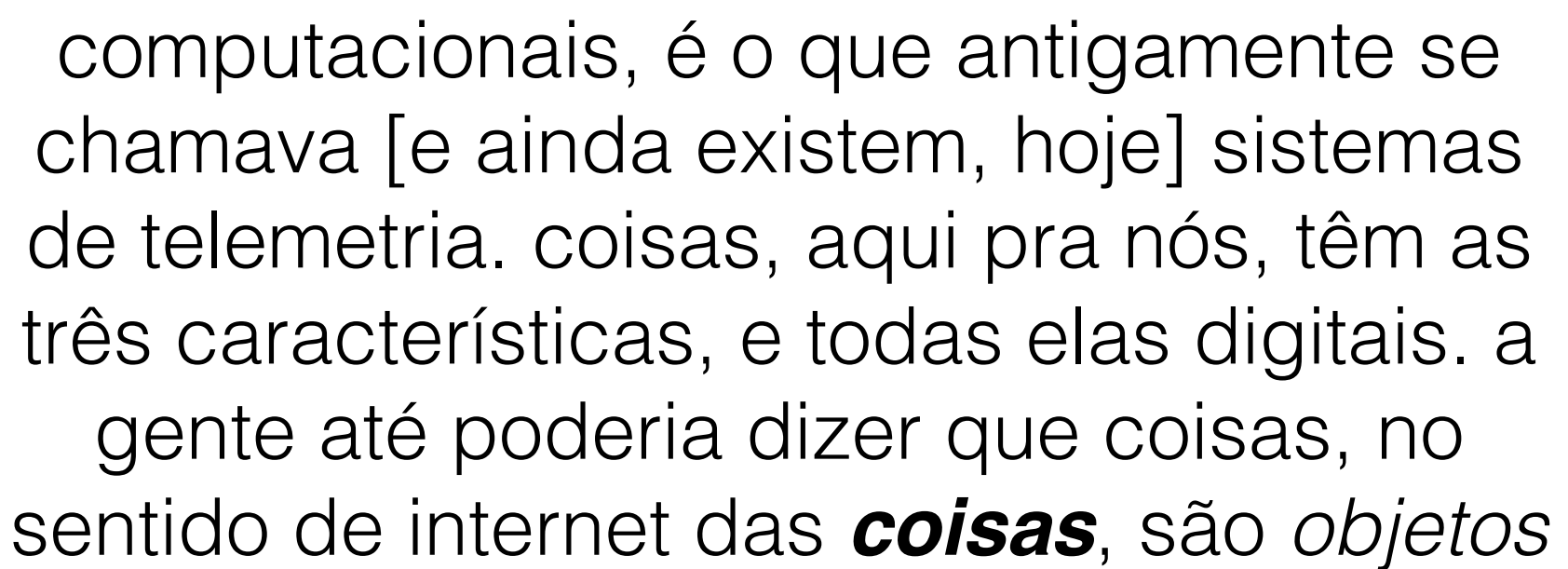

*digitais completos*."

Silvio Meira, 12/12/2016, blog ikewai, SINAIS do FUTURO IMEDIATO, #1: internet das coisas

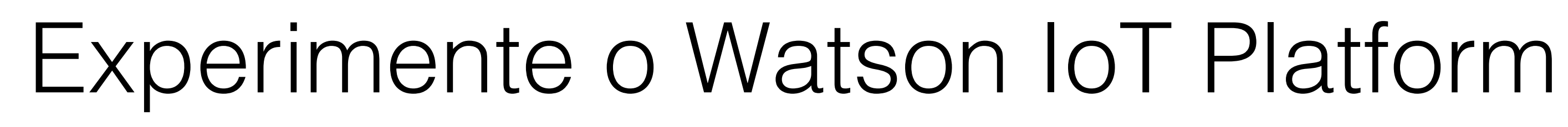

 $\circledcirc$ 

• http://discover-iot.eu-gb.mybluemix.net/

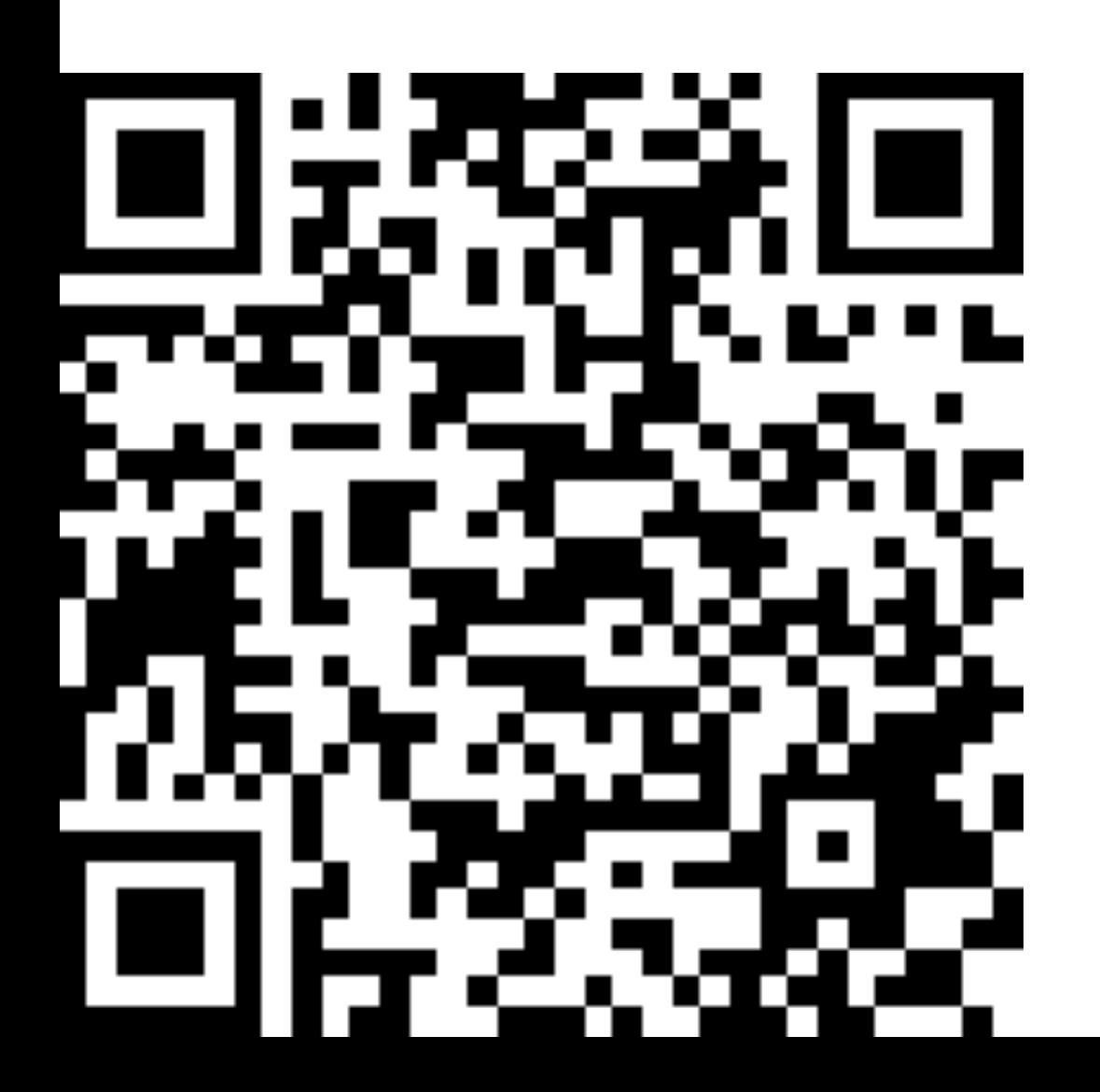

### Select your device

 $\&$ 

 $\bigcap_{\mathbb{B}}$ 

Get going in 2 minutes or less

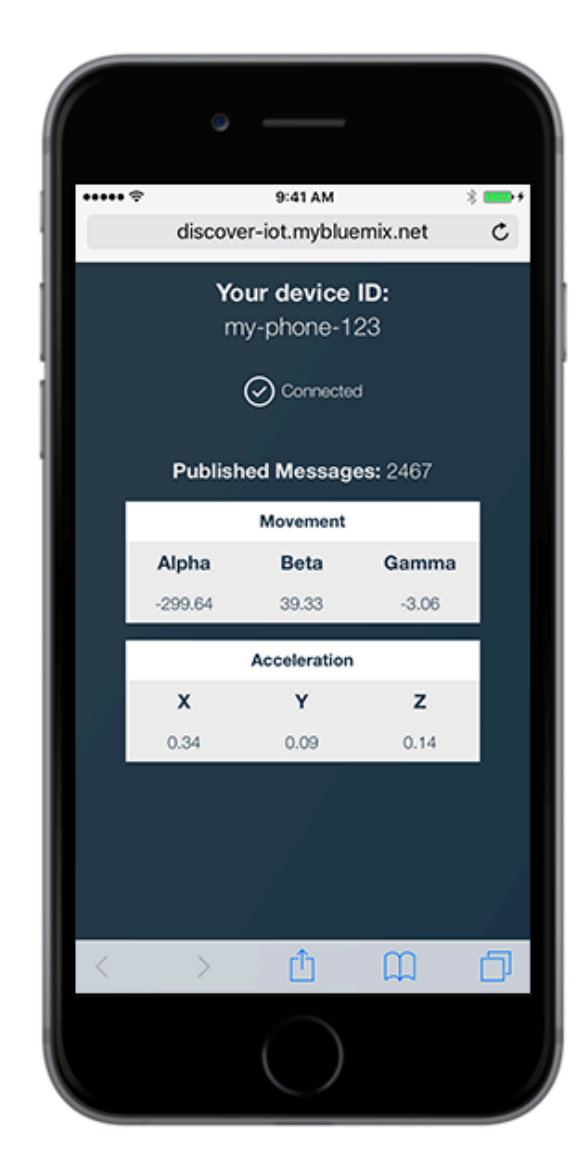

### Smartphone

Load a web page on your smartphone to send live sensor data over the internet to the cloud-based IBM Watson IoT Platform.

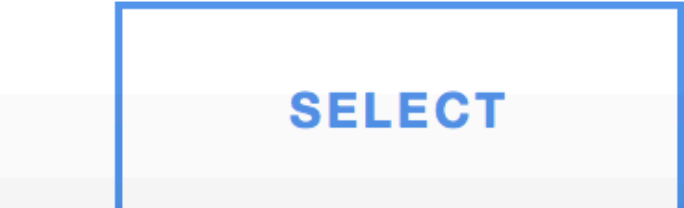

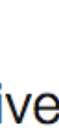

 $\circ$ 

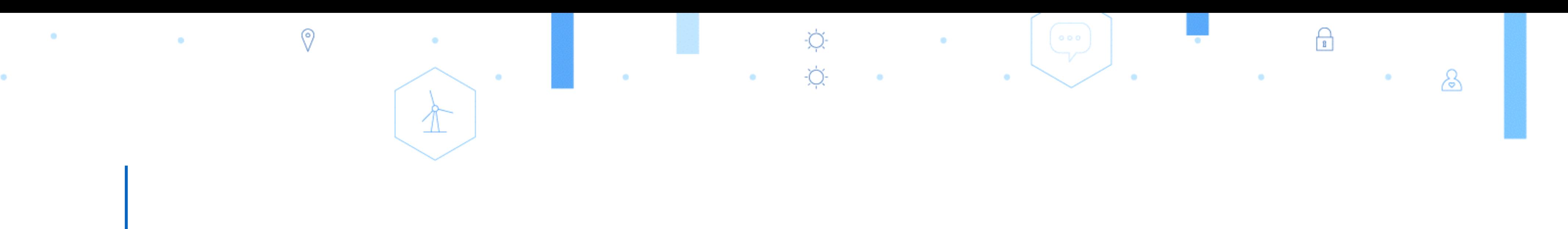

## IBM Watson IoT Platform

### Conceitos e Arquitetura

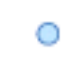

fornecido. Esse ID é uma combinação única de 6 caracteres para identificar sua conta.

• As organizações garantem que seus dados são acessíveis apenas a partir dos seus

- Quando você se registra no serviço Watson IoT Platform, um ID de organização é
- dispositivos e aplicação.
- 
- dentro do ecosistema do Watson IoT Platform, de forma intencional ou não.

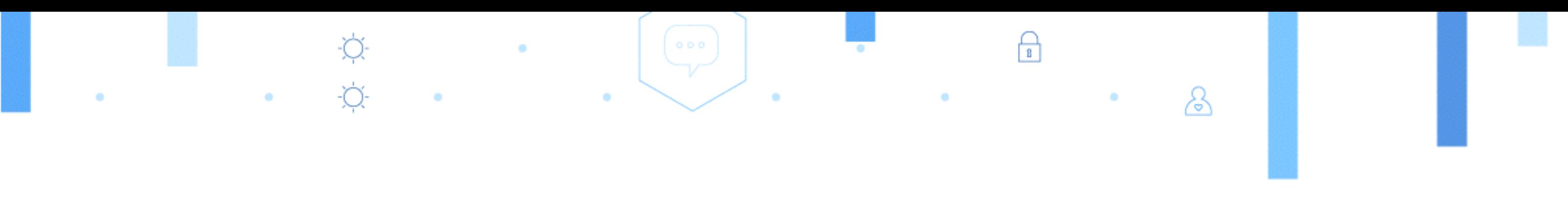

• Uma vez registrados, dispositivos e API keys são vinculados a uma única organização.

• Para sua segurança é impossível realizar comunicação cruzada entre organizações

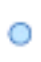

## Conceito – Organização (Organization)

- Um dispositivo (device) pode ser qualquer coisa que possua conexão com a internet e tenha dados para ser transmitidos para a nuvem (cloud).
- Um dispositivo (device) não é capaz de interagir diretamente com o outros dispositivos.
- Os dispositivos são capazes de aceitar comandos de aplicações.
- Os dispositivos se identificam de forma única para o Watson IoT Platform com uma chave de autenticação (authentication token) que será aceita exclusivamente para o dispositivo.
- Os dispositivos devem ser registrados antes de efetuar a conexão com o Watson IoT Platform.
- Os dispositivos são divididos nos tipos **gerenciados** e **não gerenciados.**

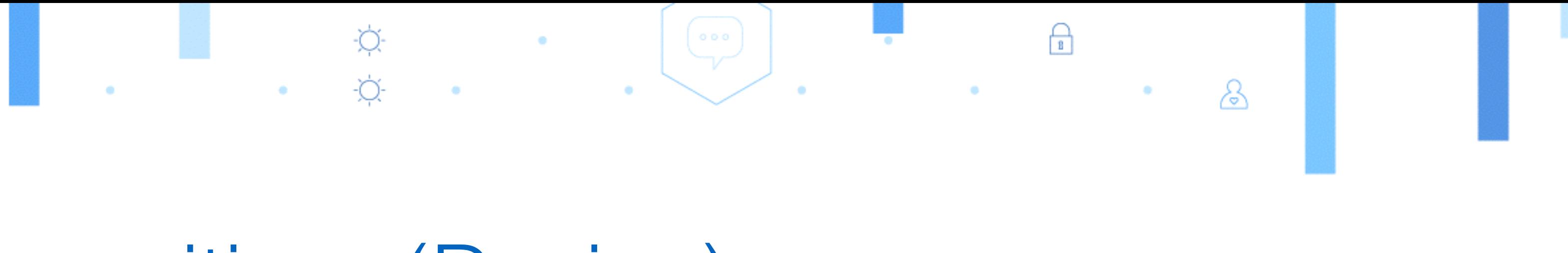

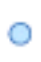

## Conceito – Dispositivos (Device)

• Uma aplicação é qualquer coisa que tem uma conexão com a internet e deseja interagir com dados de um dispositivo e/ou controlar o comportamento desses

• Uma aplicação se identifica para o Watson IoT Platform atraves de uma API Key

- dispositvos de alguma maneira.
- e um ID de aplicação único.
- previamente registrada.

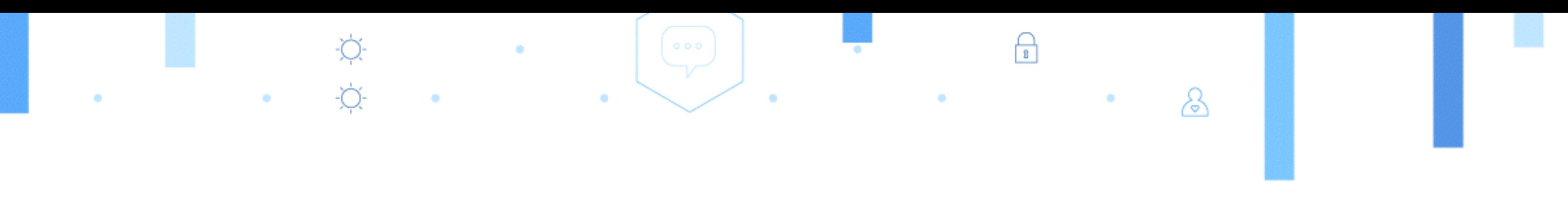

• Uma aplicação não precisa de registrar antes de se conectar com o Watson IoT Platform, no entanto, ela precisa apresentar uma API key válida que tenha sido

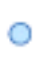

### Conceito – Aplicação (Application)

- O protocolo MQTT (Message Queuing Telemetry Transport) é principal canal de comunicação utilizado por dispositivos para se conectarem com o IBM Watson IoT platform
- Esse protocolo foi projetado para troca eficiente de dados em tempo real para sensores e dispositivos móveis
- MQTT roda sobre TCP/IP
- Message Payload: o tamanho máximo do payload é de 131072 bytes (128K). Caso mensagens maiores que esse limite forem enviadas, o cliente será desconectado.

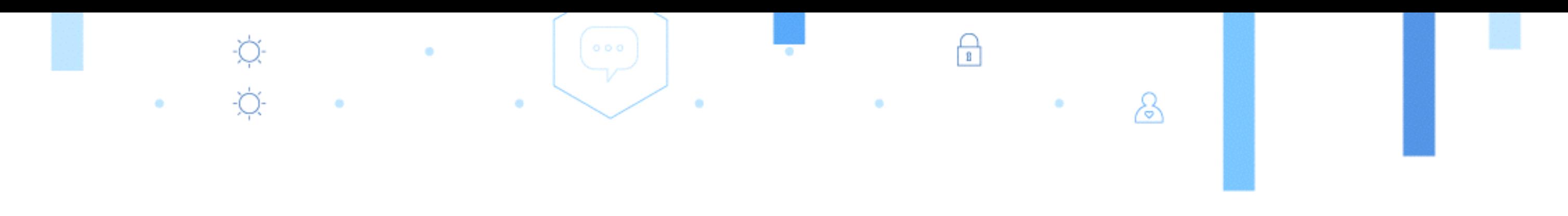

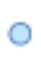

### Protocolo MQTT

### Protocolo MQTT

- Uma comunicação MQTT é composta das seguintes partes: há *publishers* (quem irá disponibilizar informações), *subscribers* (quem irá receber as informações) e *Broker* (servidor MQTT, na nuvem / acessível de qualquer lugar do planeta que contenha conexão com a Internet).
- Teoricamente, não há limite especificado de *subscribers* e *publishers* em uma mesma comunicação MQTT, pois o limite nesse aspecto é do servidor em lidar com as conexões.

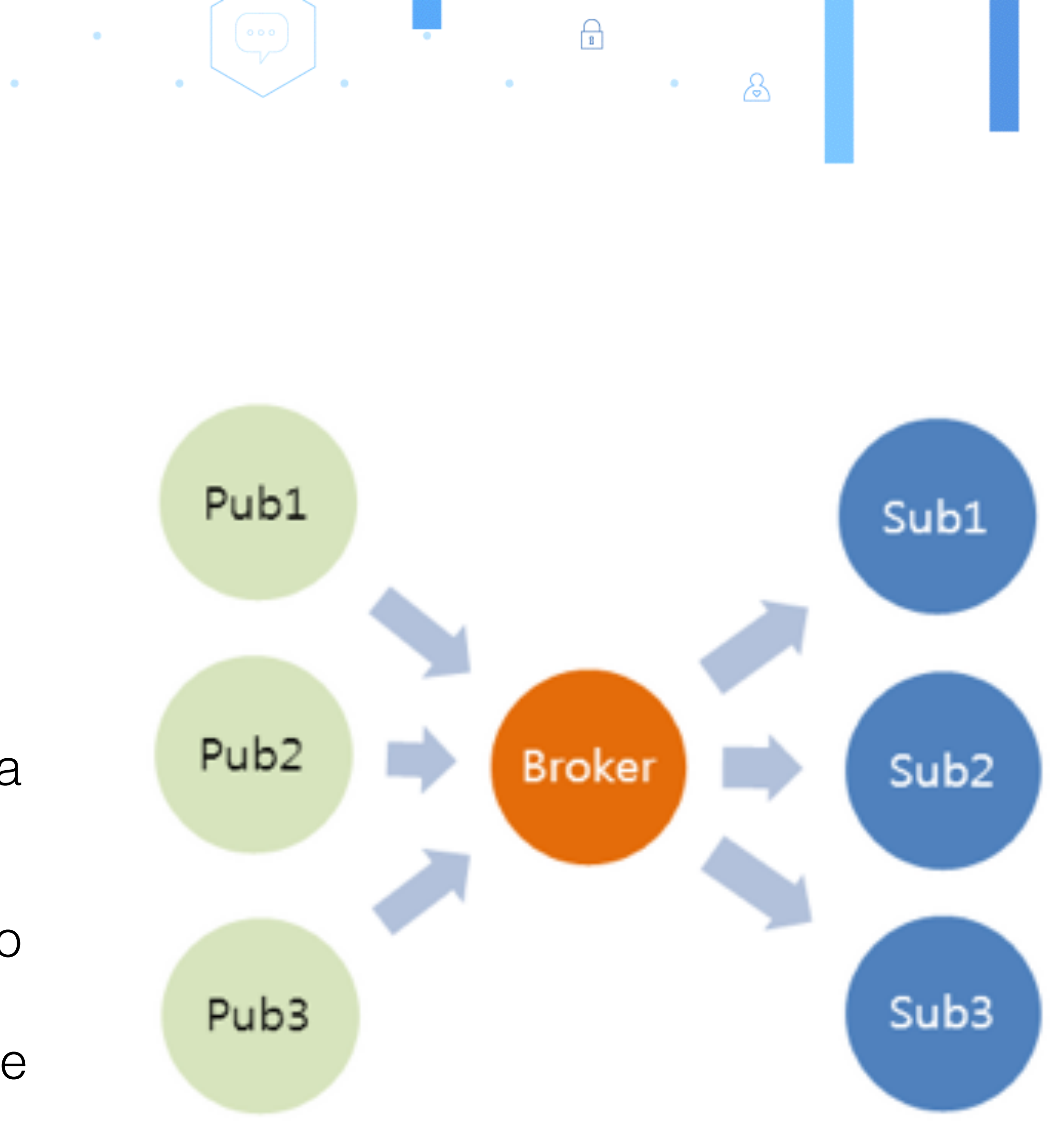

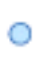

1. Tópico – "chave" / identificação da informação publicada. É usado para direcionar a informação publicada / enviada a quem

- Uma mensagem MQTT publicada / enviada possui duas partes importantes:
	- assina (quem "dá subscribe") no tópico.
	- 2. Payload informação propriamente dita
- e "escutando" mensagens trafegadas com o tópico-alvo.
- Quando uma mensagem com o tópico alvo é publicada, automaticamente são direcionadas aos subscribers.

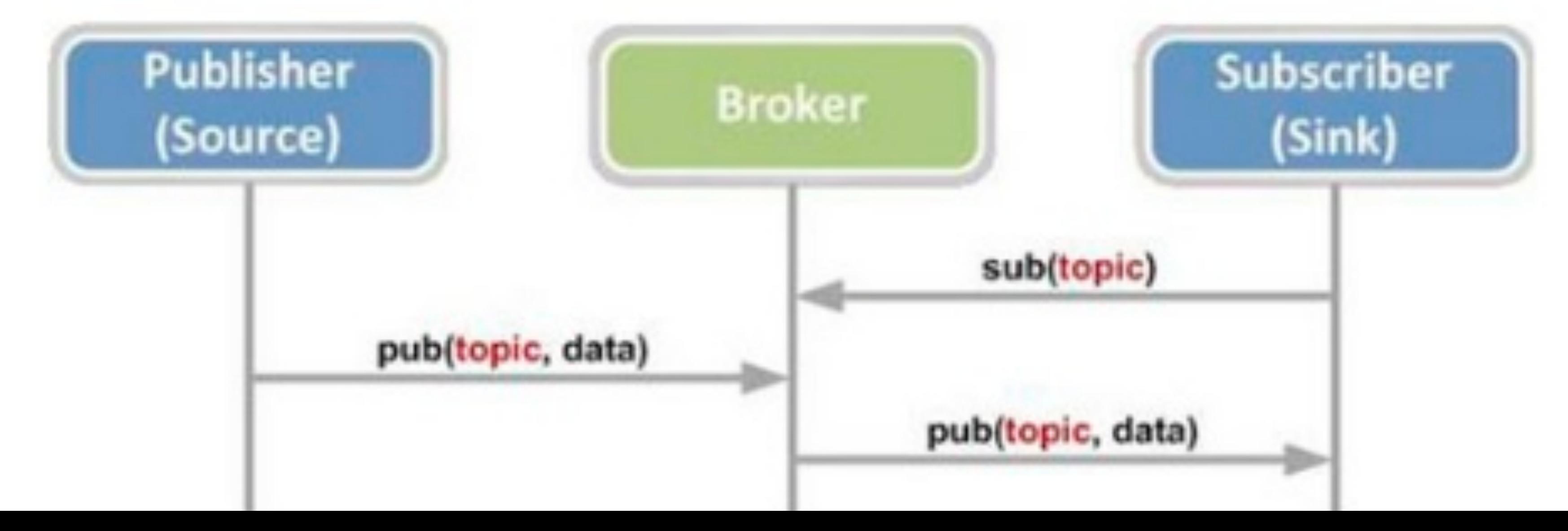

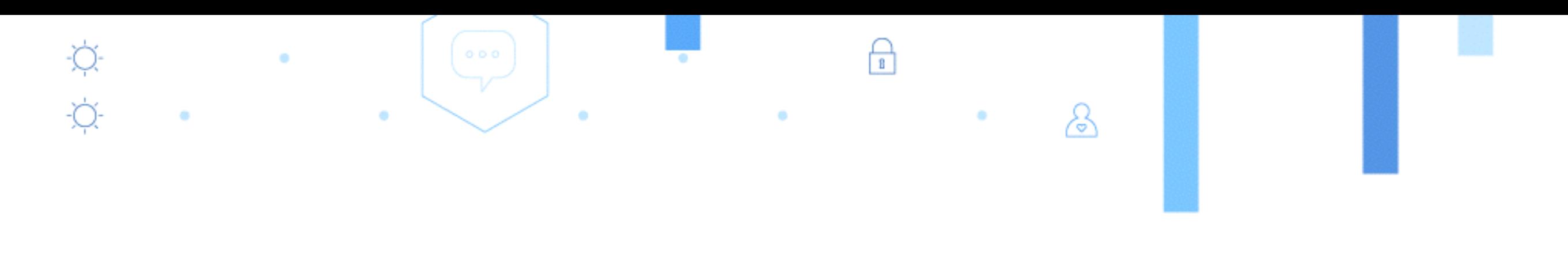

• Um publisher envia as informações em um dado momento. Os subscribers e publishers, também estão conectados aos brokers

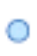

### Protocolo MQTT

 $\circledcirc$ 

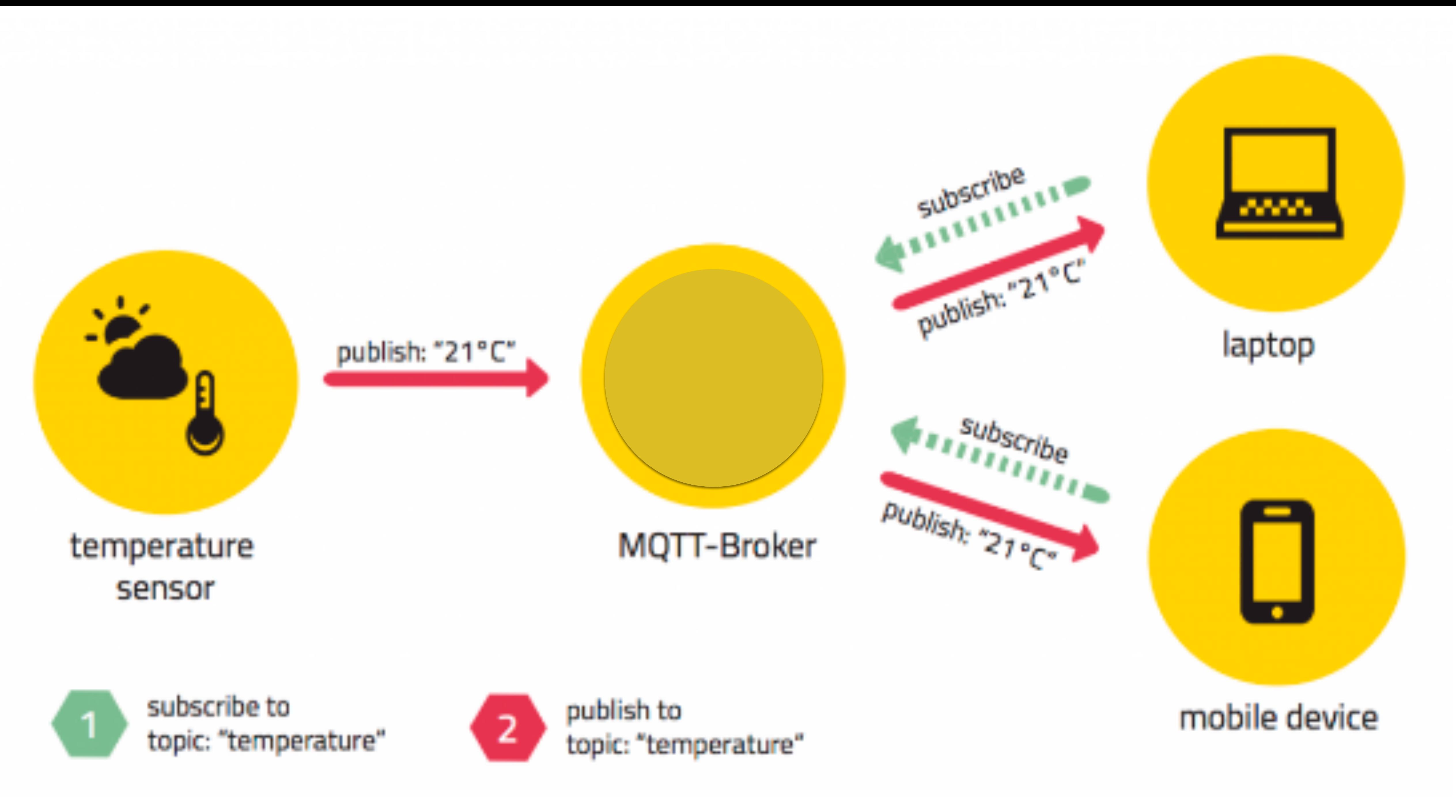

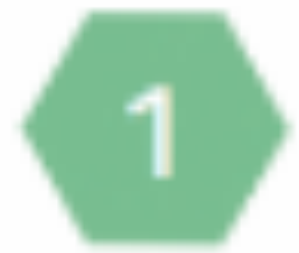

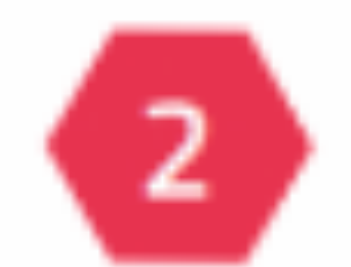

- Cada organização registrada em um endpoint único o qual deve ser usado para conectar clientes MQTT com as aplicações daquela organização.
- Formato: **org\_id**.messaging.internetofthings.ibmcloud.com
- **Unencrypted client connection:** Connect on port **1883**
- **Encrypted client connection:** Connect on port **8883** or **443** for websockets.

### Conectividade MQTT para aplicações

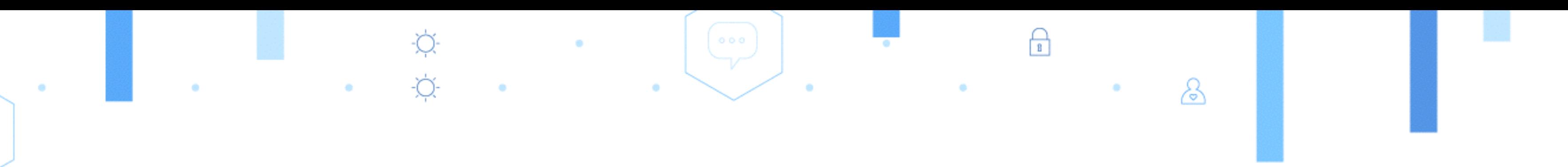

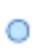

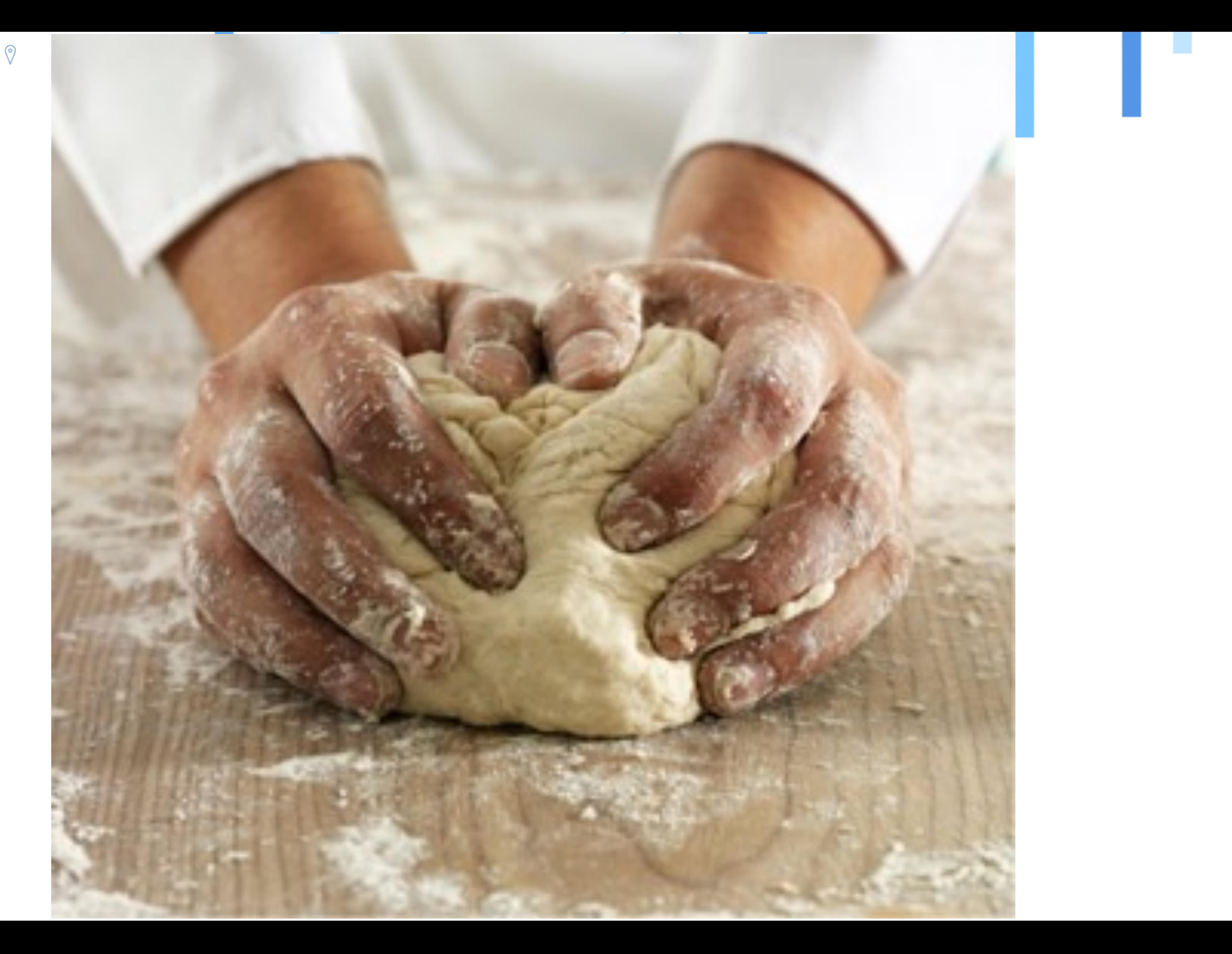

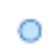

## IBM Bluemix

0

 $\bullet$ 

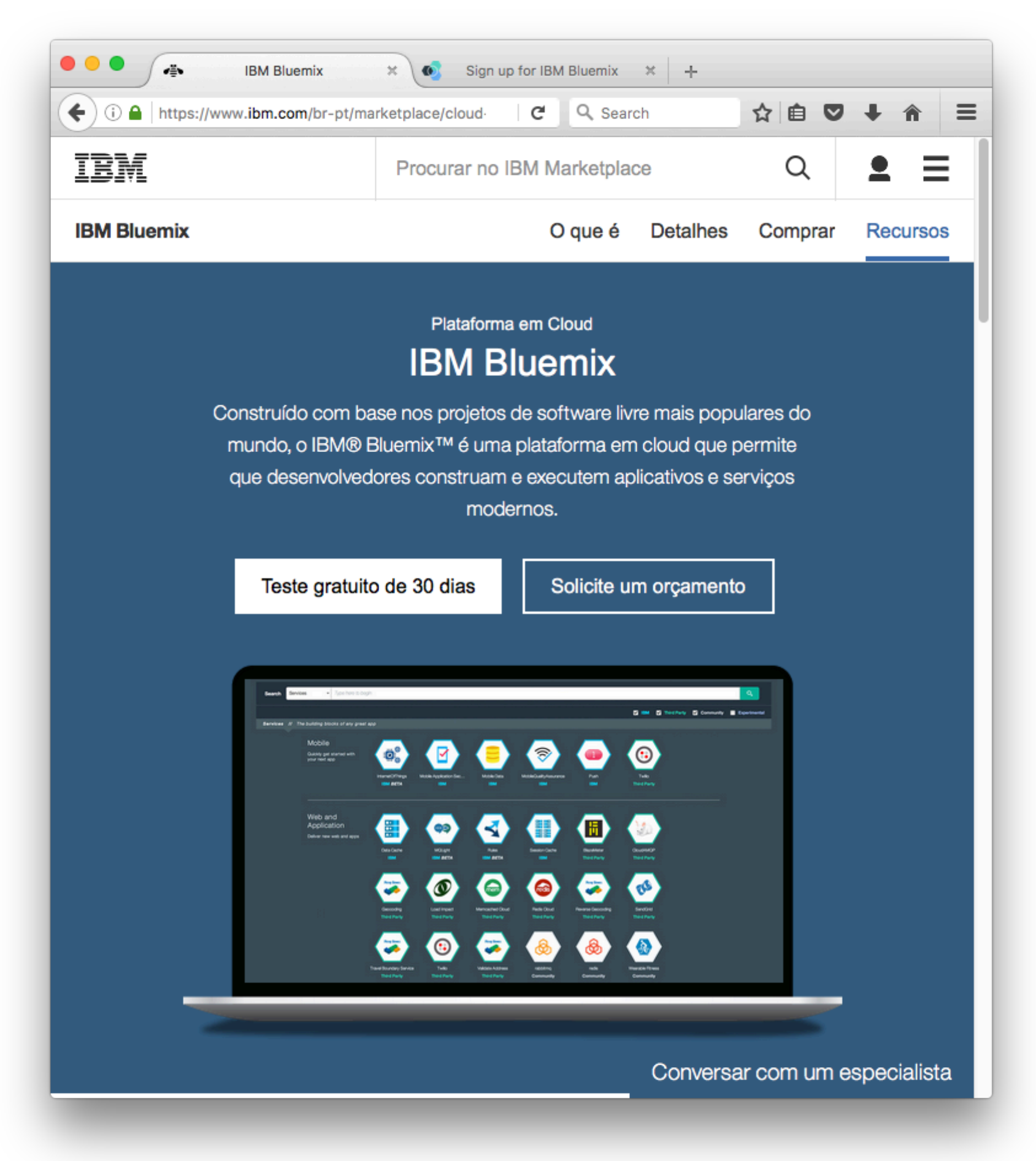

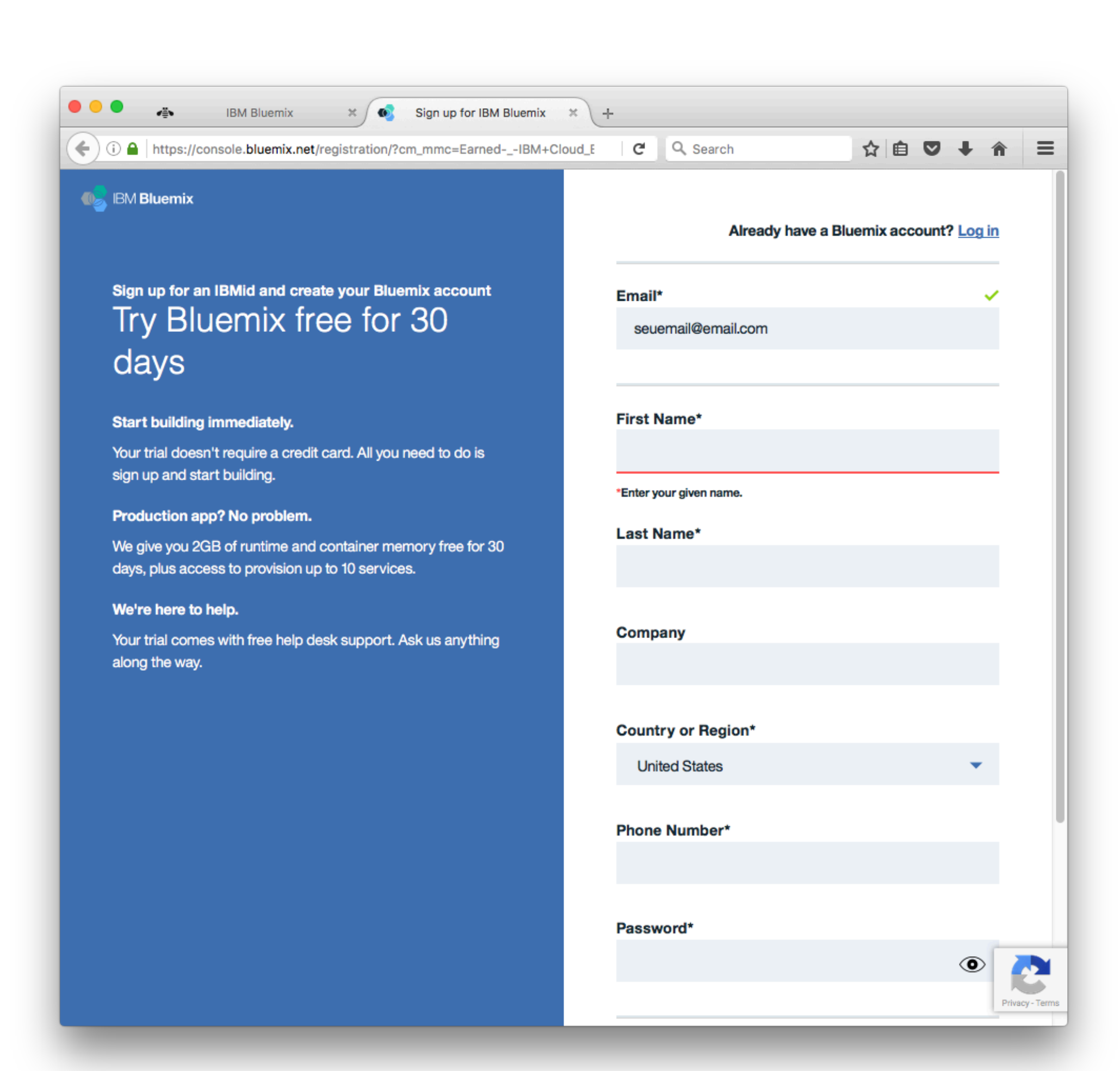

 $\bigcap_{\mathbb{B}}$ 

&

### *www.ibm.com/Cloud/Bluemix*

 $\begin{pmatrix} 0 & 0 & 0 \\ 0 & 0 & 0 \\ 0 & 0 & 0 \end{pmatrix}$ 

÷Ò.

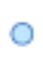

### Preparação do ambiente Instalar IDE Arduino, escolhendo seu Sistema Operacional (Windows, Mac OS X ou Linux)

### Download the Arduino Software

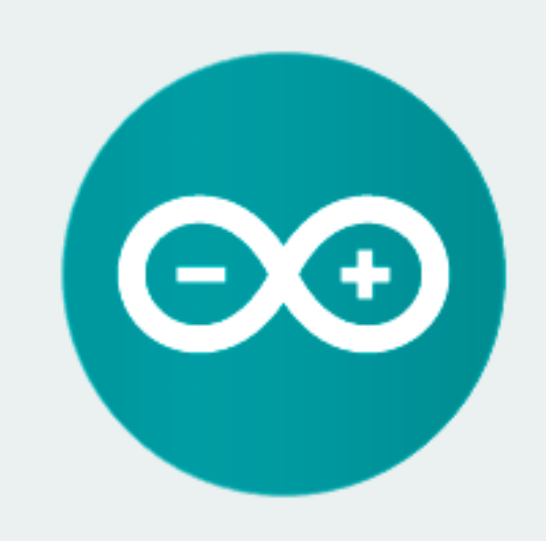

### ARDUINO 1.6.9

The open-source Arduino Software (IDE) makes it easy to write code and upload it to the board. It runs on Windows, Mac OS X, and Linux. The environment is written in Java and based on Processing and other opensource software.

This software can be used with any Arduino board. Refer to the Getting Started page for Installation instructions.

### $\bigcap_{B}$ &

### https://www.arduino.cc/en/Main/Software

**Windows Installer** Windows ZIP file for non admin install

**Mac OS X** 10.7 Lion or newer

**Linux 32 bits Linux 64 bits Linux ARM (experimental)** 

**Release Notes Source Code Checksums** 

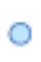

## Preparação do ambiente

Configurar o suporte para placas ESP8266, atra da opção Preferences, adicionando o endereço abaixo na opção "Additional Board Managers L

 $\circledcirc$ 

http://arduino.esp8266.com/stable/package\_esp8266com\_ind

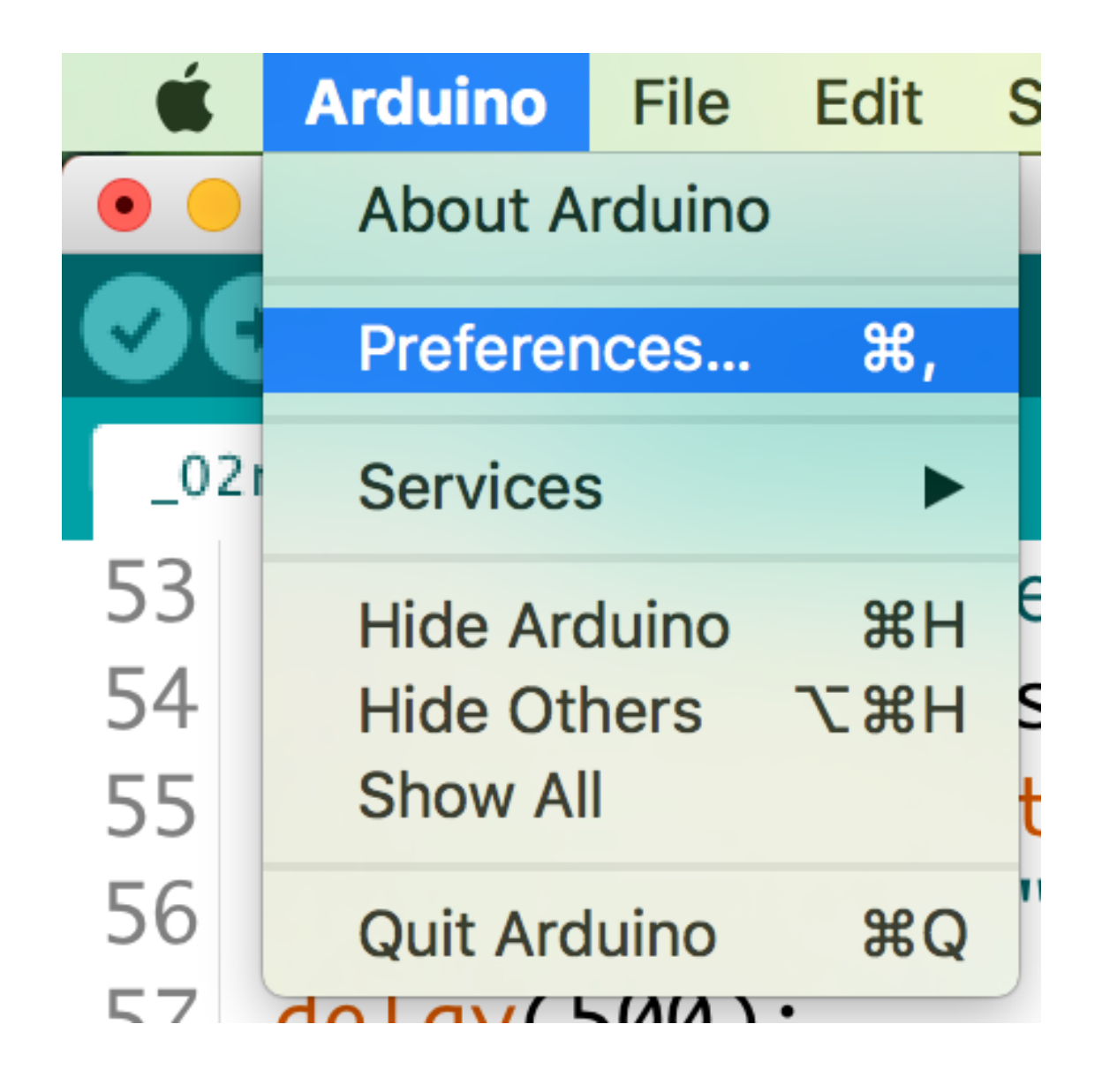

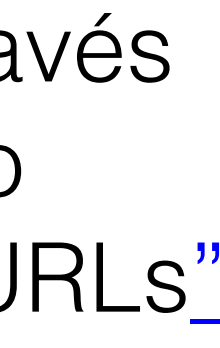

 $\begin{array}{ccc}\n\stackrel{\leftrightarrow}{\Omega} & & \bullet & \bullet \\
\stackrel{\leftrightarrow}{\Omega} & & \bullet & \bullet\n\end{array}$ 

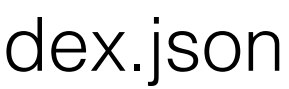

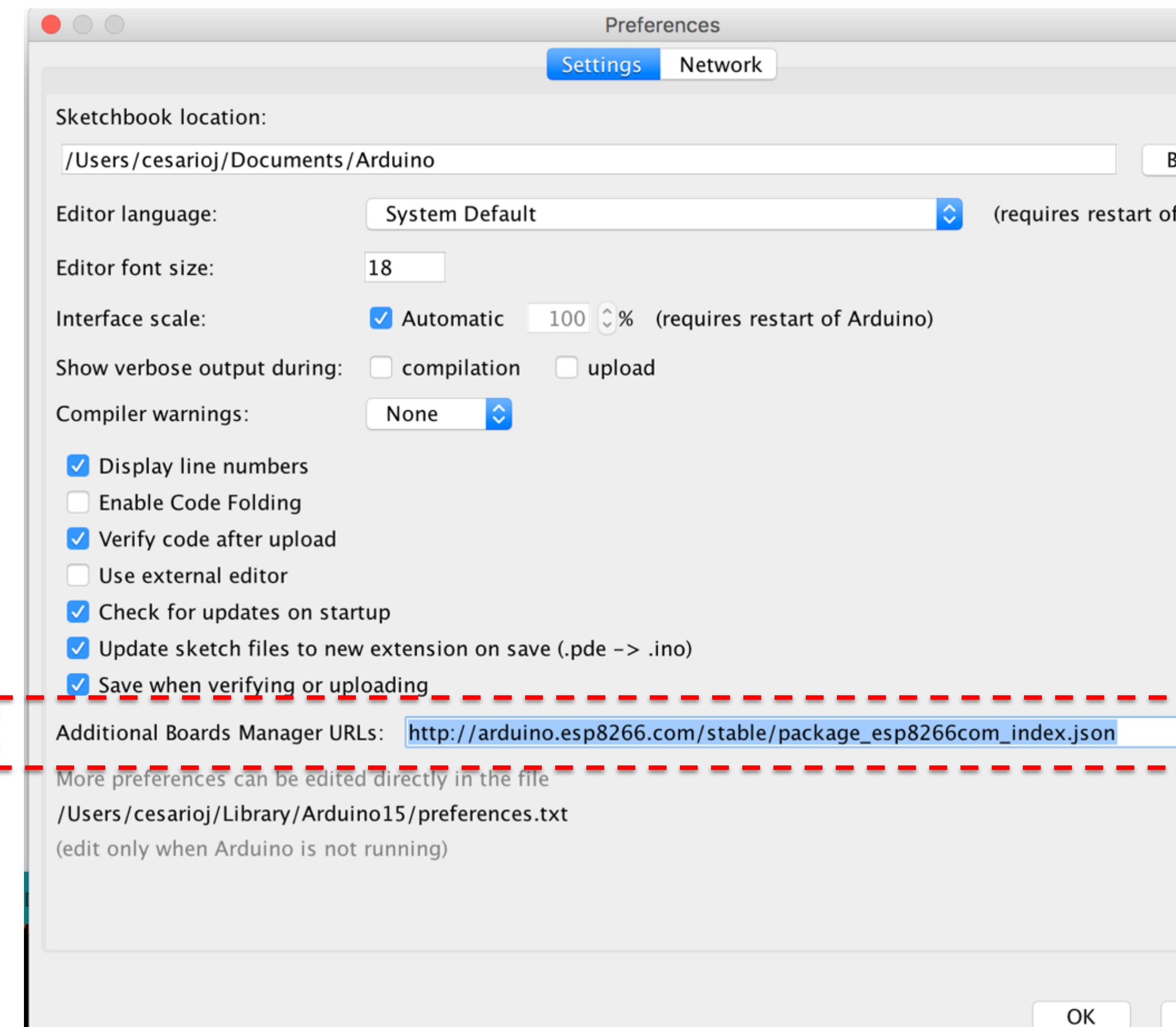

 $\bigcap_{\mathbb{B}}$ 

 $\&$ 

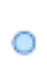

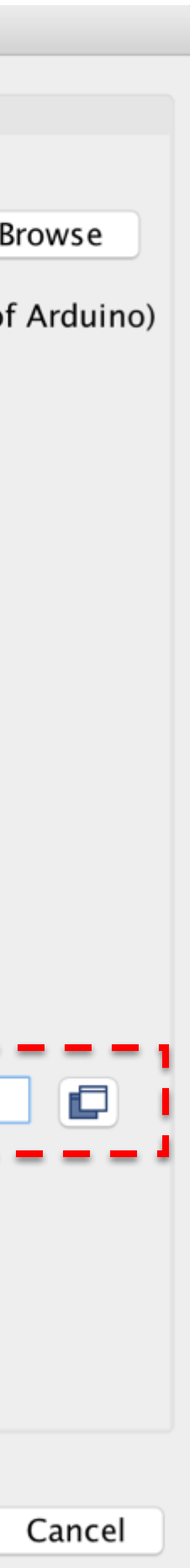

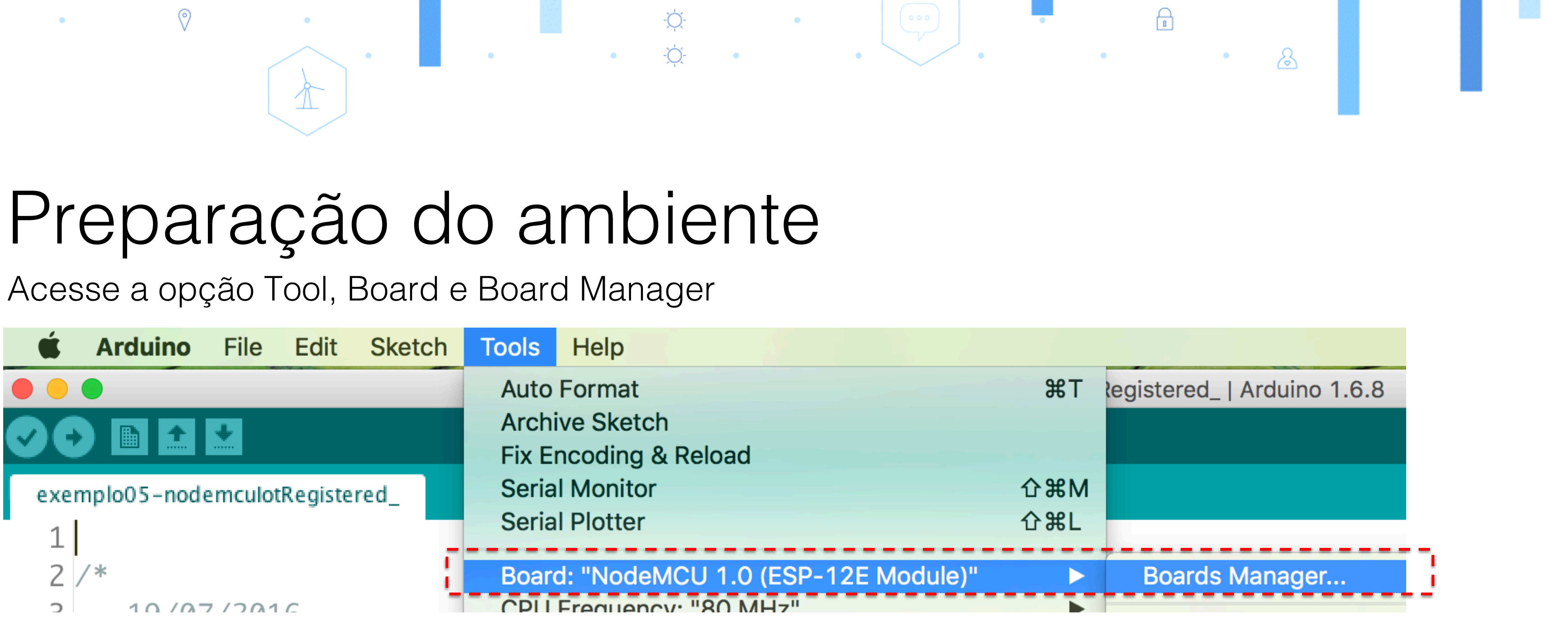

No campo de busca digite esp8266.

Aguarde até a IDE carregar a opção ao lado.

Clique no botão instalar/install

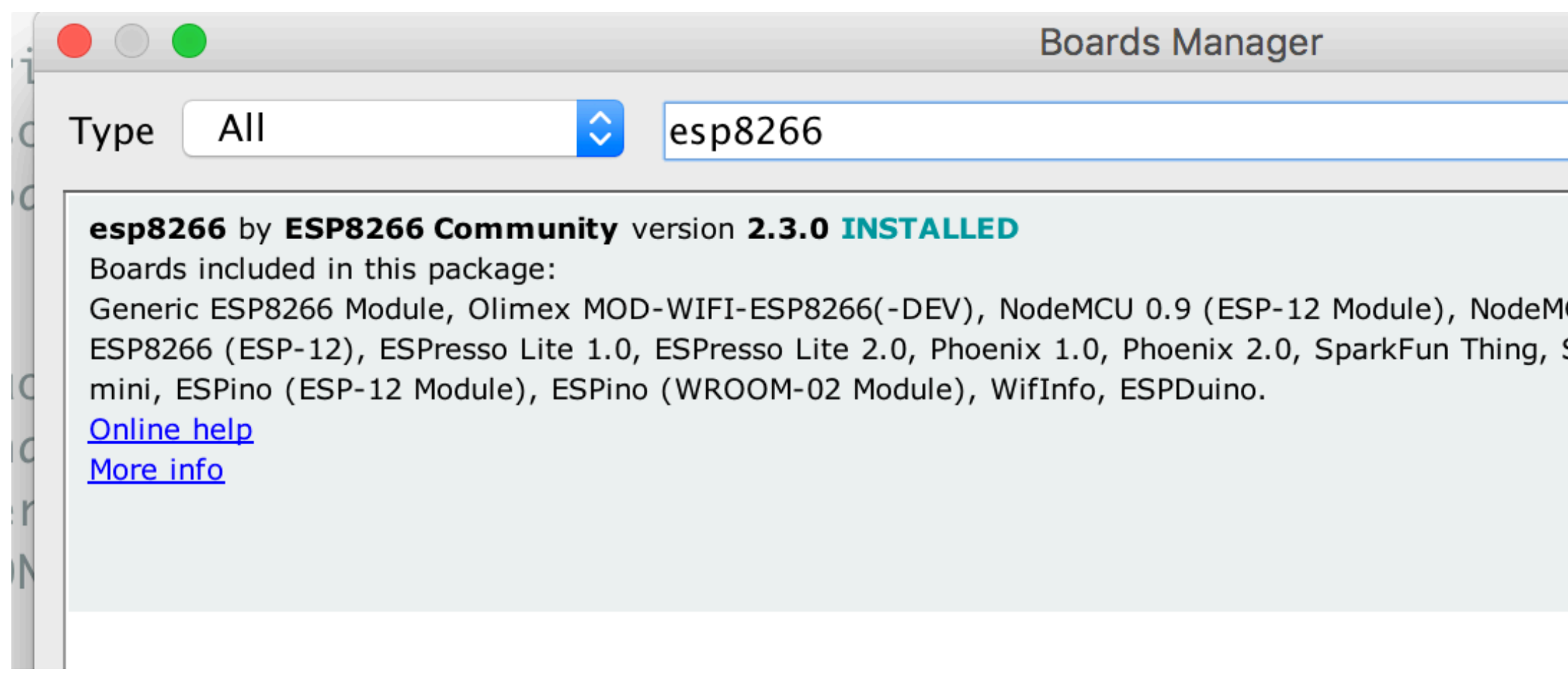

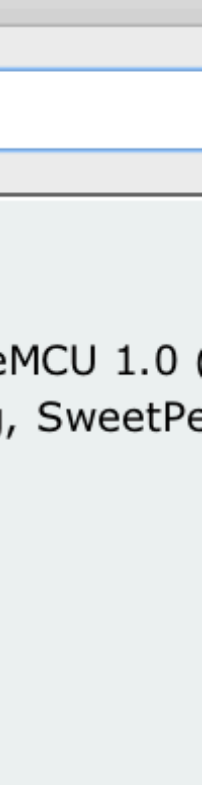

 $\circ$ 

### Preparação do ambiente Após a instalação do IDE Arduino, acesse o menu Sketch, Include Library e Manage Library

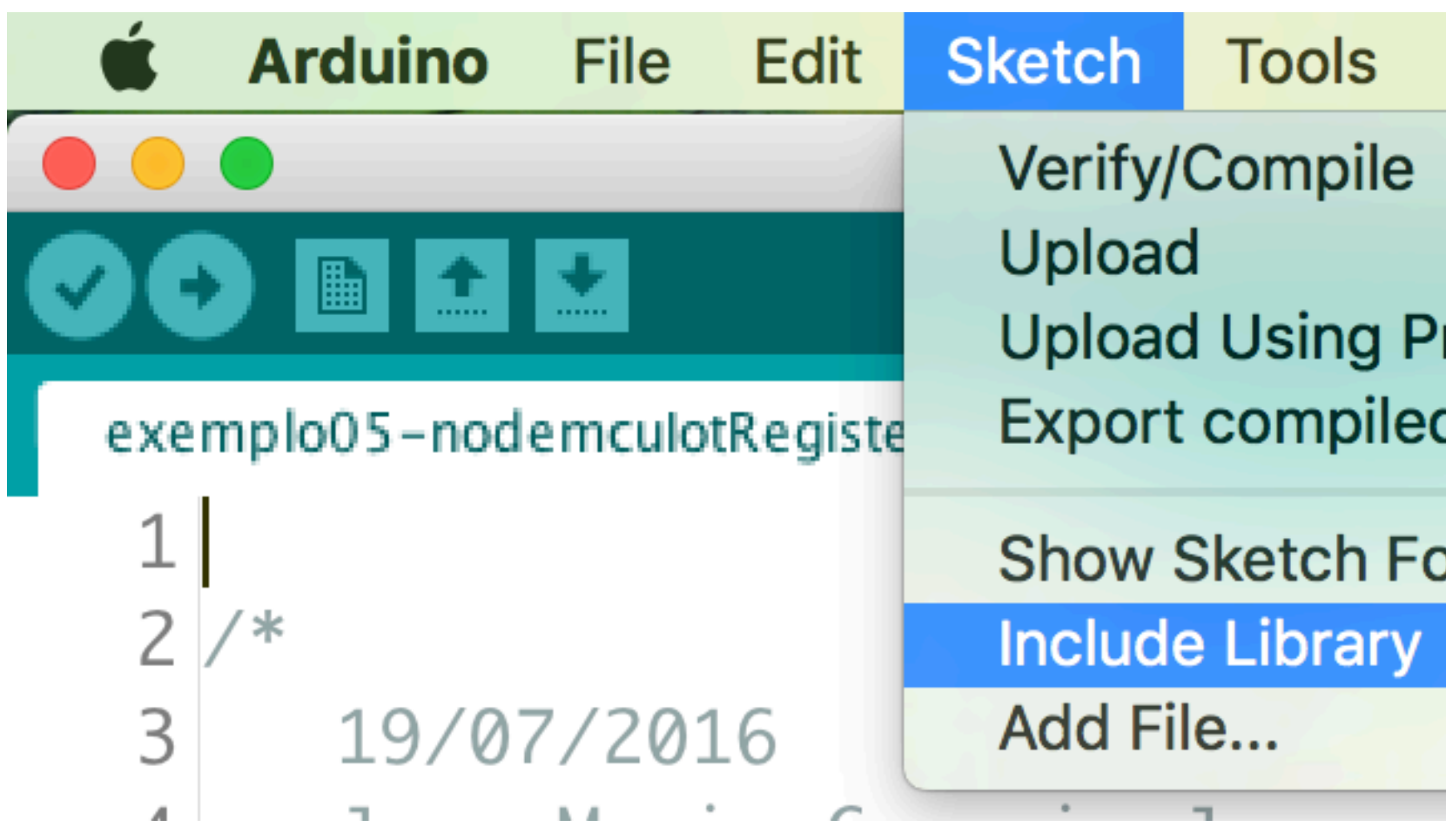

 $\heartsuit$ 

### $\bigcap_{B}$  $\mathcal{S}$

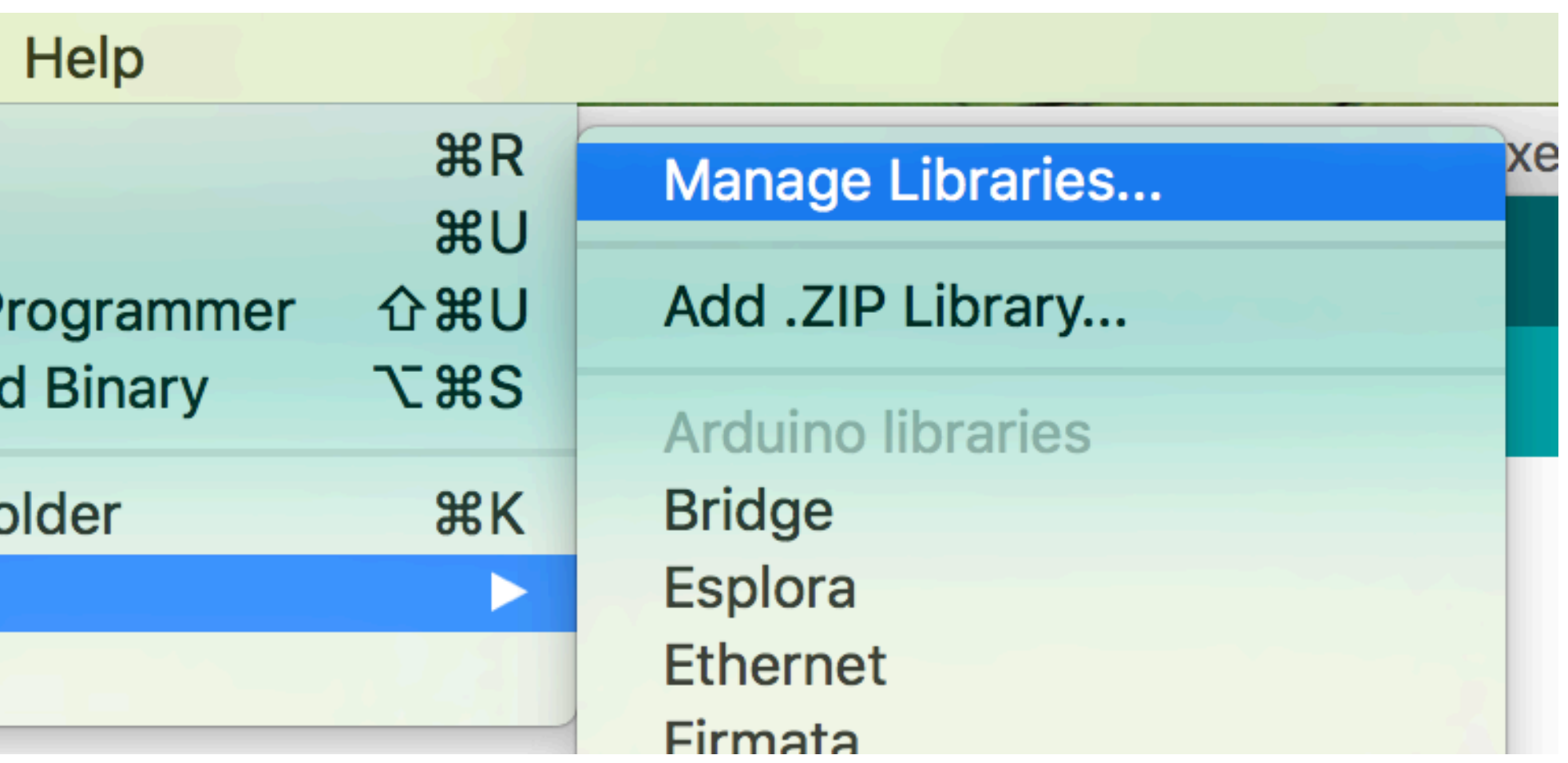

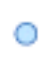

### Preparação do ambiente Na tela "Library Manager", digite **Adafruit BMP085 library**, selecione a opção abaixo e efetue a instalação da biblioteca

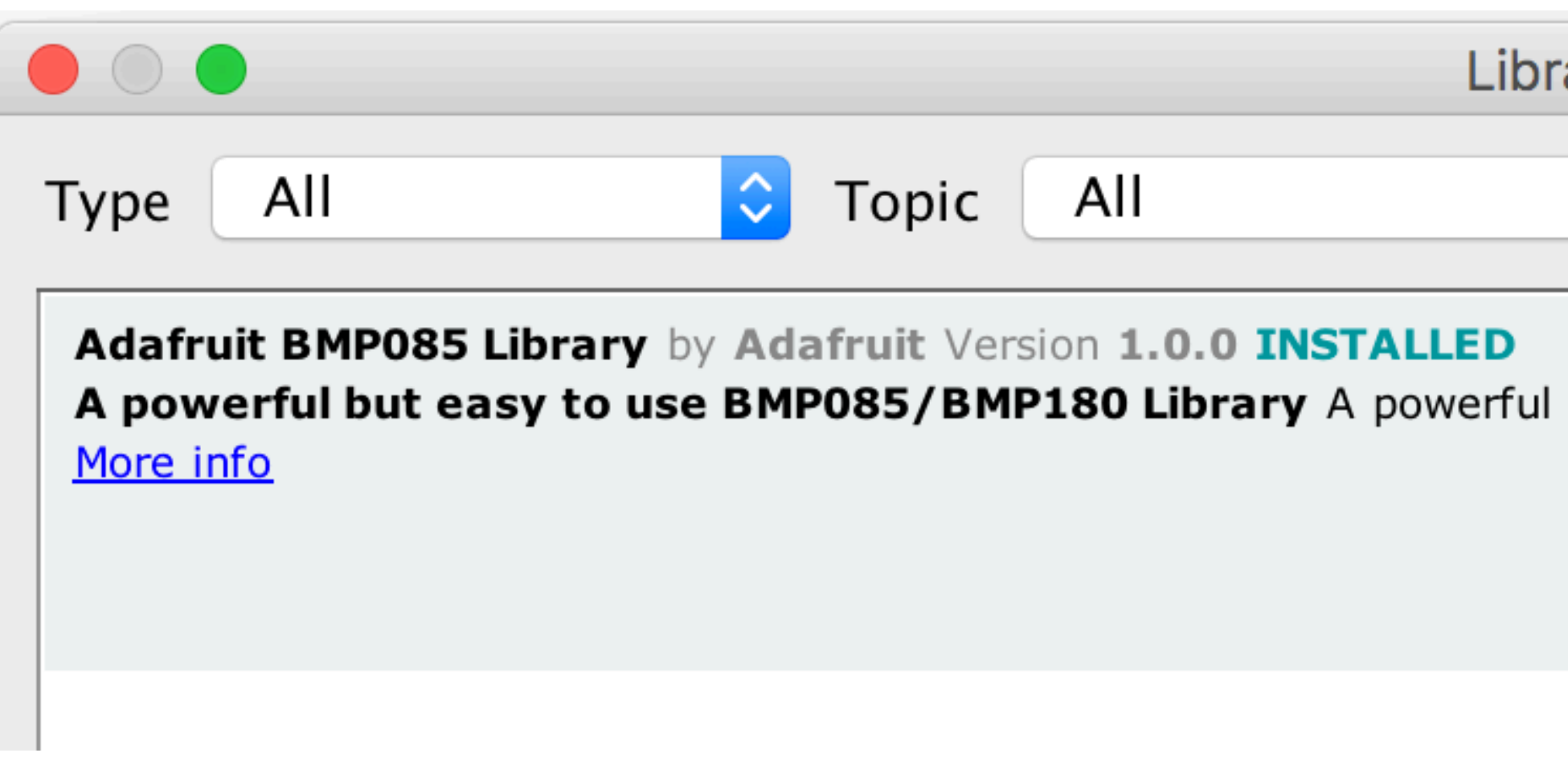

 $\circledcirc$ 

ary Manager

Adafruit BMP085 library

 $\bigcap_{B}$ 

&

but easy to use BMP085/BMP180 Library

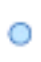

### Preparação do ambiente Acesse novamente a tela "Library Manager", digite **pubsubclient**, selecione a opção abaixo e efetue a instalação da biblioteca

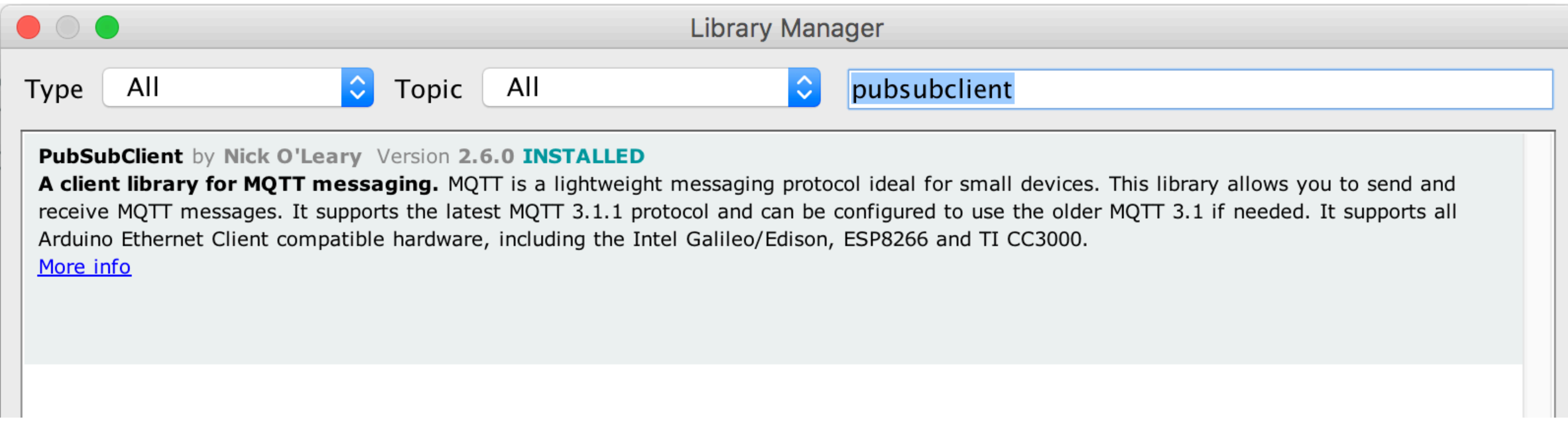

# 

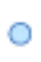

### Preparação do ambiente Após completar a instalação reinicie o Arduino IDE, acesse o menu Tools, Board e selecione a opção NodeMCU 1.0 (ESP-12E Module)

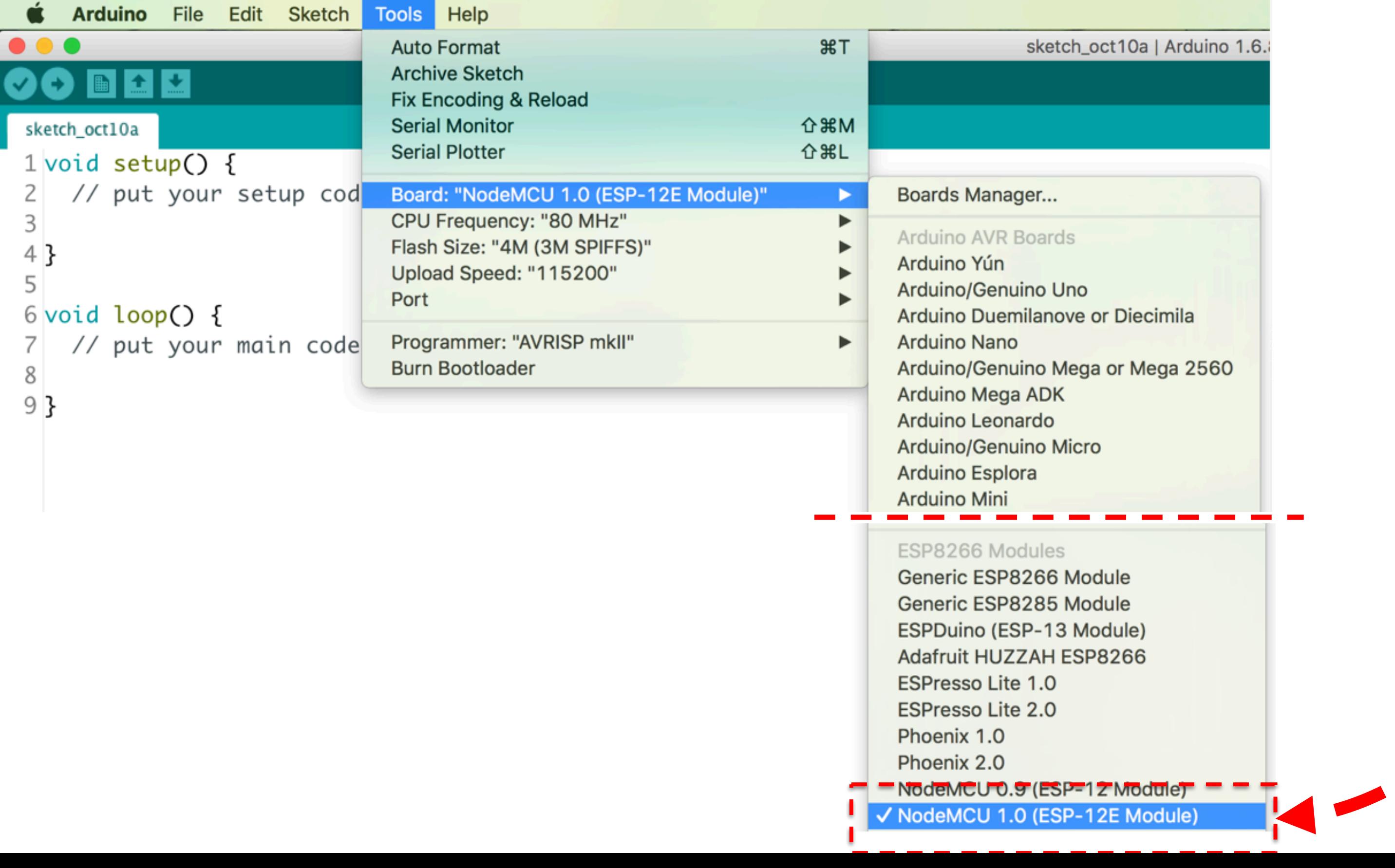

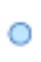

 $\bigcap_{B}$ 

 $\&$ 

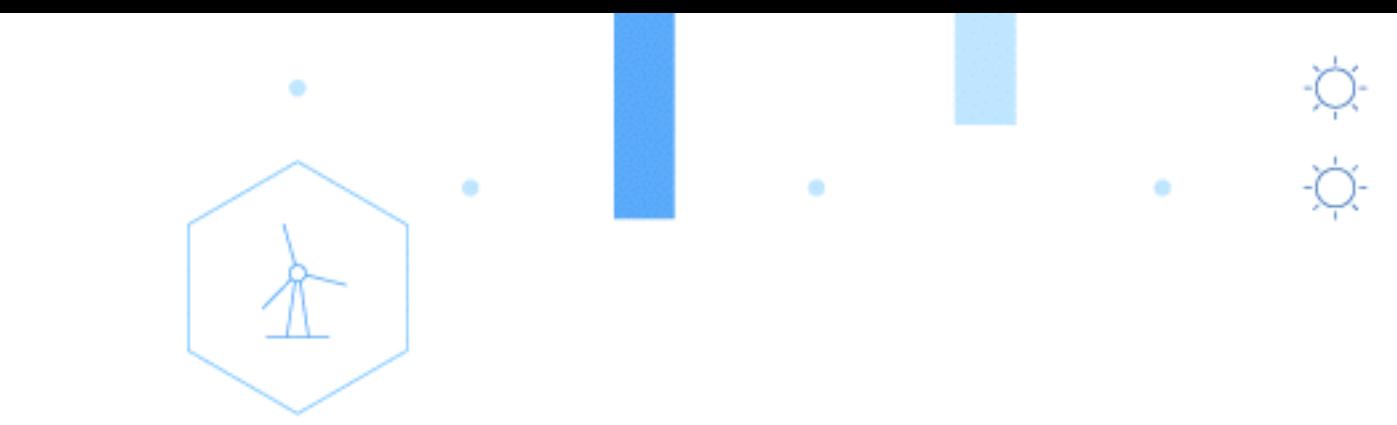

 $\circ$ 

## Um breve resumo sobre o hardware …

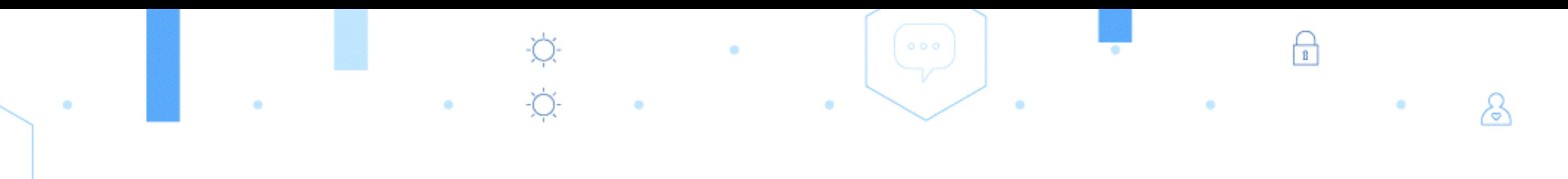

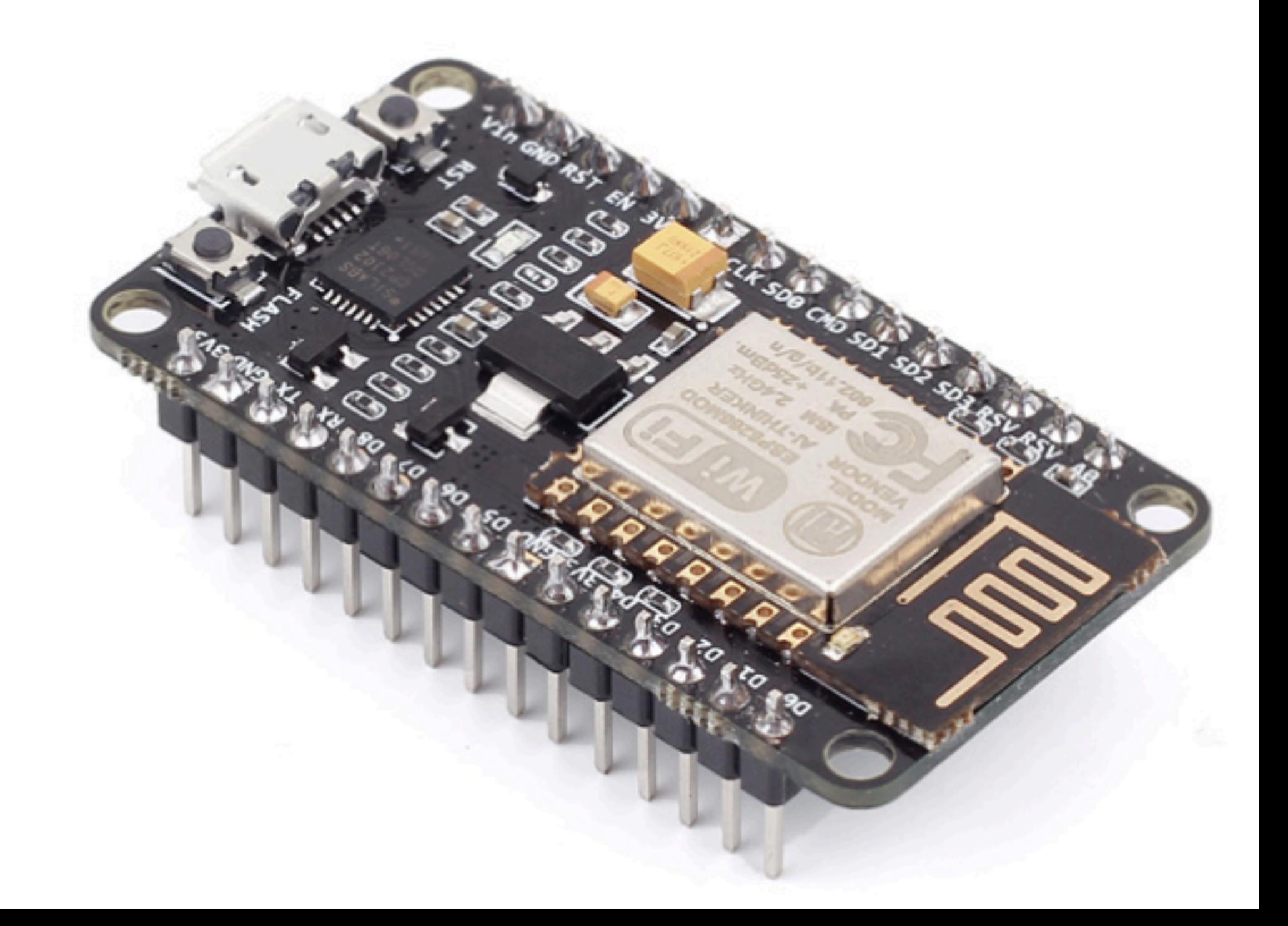

## O que iremos usar?

 $\begin{pmatrix} 0 & 0 & 0 \\ 0 & 0 & 0 \\ 0 & 0 & 0 \end{pmatrix}$ 

### 01 Node MCU

 $\odot$ 

### 01 sensor Barômetro **BMP180**

### 04 Jumpers

 $\overleftrightarrow{r}$ 

&

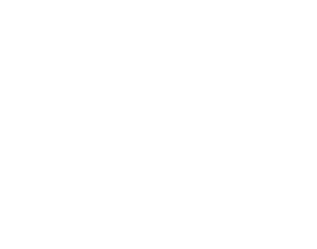

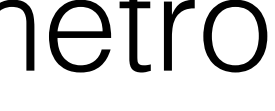

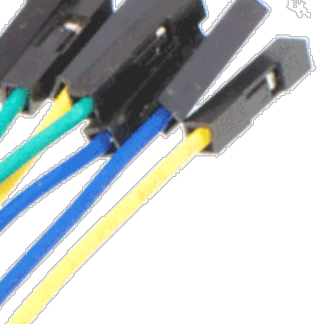

© 2015 IBM Corporation

## BMP180

• O sensor BMP180 é um sensor digital de pressão barométrica de

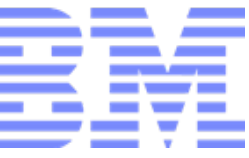

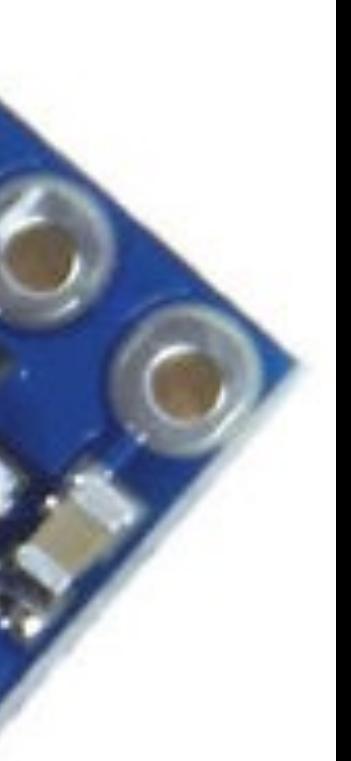

- alta precisão, capaz de efetuar leituras entre 300 até 1100 hPa com precisão de 0,02 hPa no modo avançado.
- Esse sensor já vem totalmente calibrado de fábrica e funciona com uma alimentação de 1,8 até 3,6V, pode ser alimentado através com 5V, porém é recomendada a utilização de alimentação regulada de 3,3V.
- Sua comunicação é feita através do protocolo I2C.

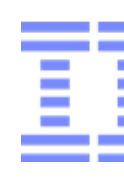

## ESP8266

• O módulo ESP8266 é um dispositivo com um microprocessador de arquitetura 32 bits com suporte embutido à rede WIFI e memória flash integrada.

• Essa arquitetura permite que ele possa ser programado de forma independente, sem a necessidade de outros microcontroladores como o Arduino, por exemplo.

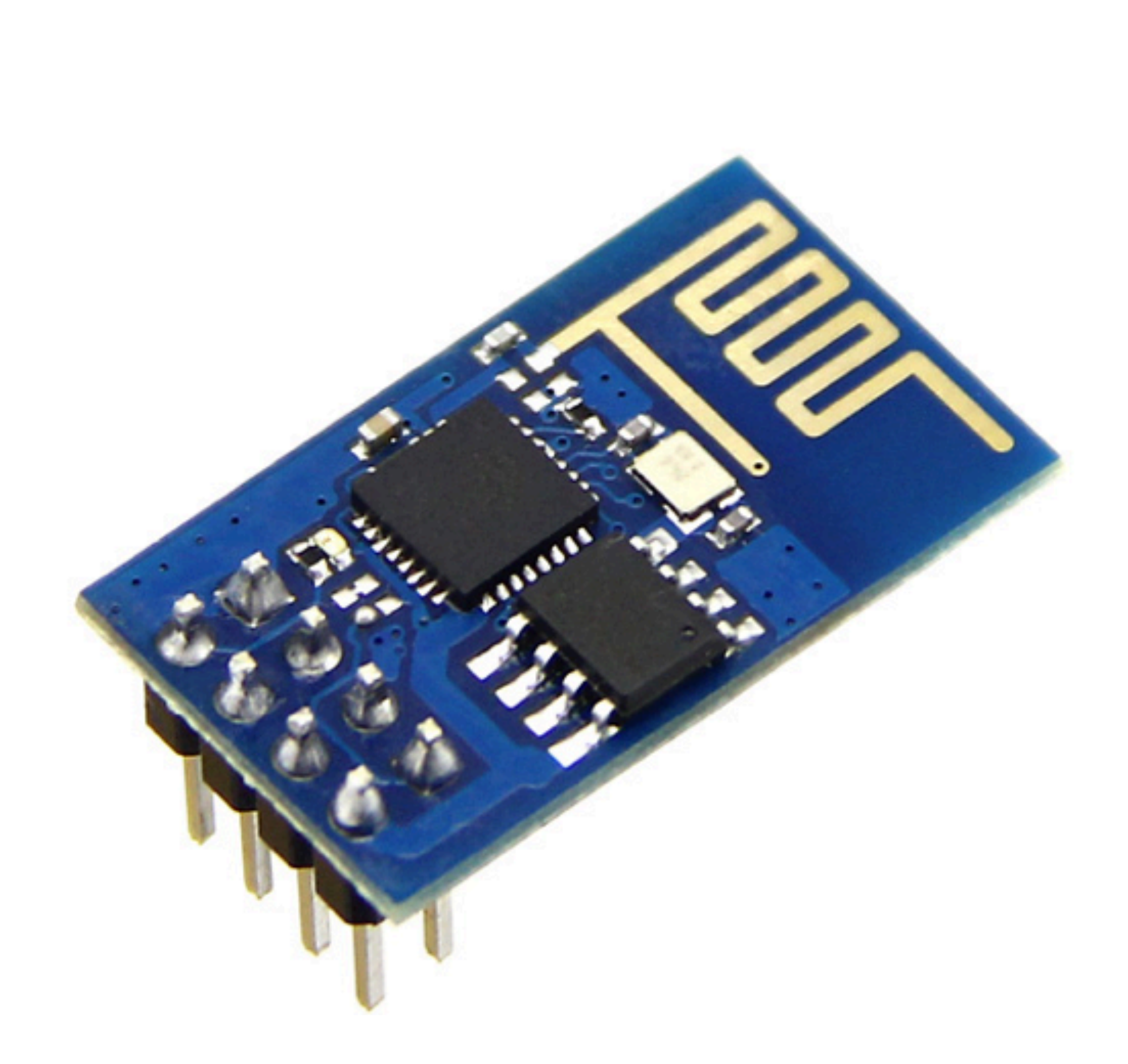

&

Figura 1 - ESP8266 Modelo ESP-01

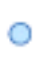

## ESP8266 - Características

0

- CPU 80MHz (até 160MHz configurável); • Arquitetura de 32 bits; • 32KBytes de RAM para instruções; • 96KBytes de RAM para dados; • 64KBytes de ROM para boot; • Memória Flash SPI Winbond W25Q40BVNIG de 512KBytes; • O núcleo é baseado no IP Diamand Standard LX3 da Tensilica; • Fabricado pela Espressif; • System-On-Chip com Wi-Fi embutido; • Conexão WiFi 802.11 B/G/N, alcance ˜91 metros • Tensão de operação : 3.3 VDC • Operação : Cliente, Access Point, Cliente+Access Point • Segurança wireless : OPEN, WEP, WPA\_PSK, WPA2\_PSK, WPA\_WPA2\_PSK. • Comunicação TCP e UDP, até 5 conexões • Antena embutida, conector de 8 pinos, leds indicadores de funcionamento (vermelho) e comunicação (azul)
- Conectores GPIO, barramentos I2C, SPI, UART, entrada ADC, saída PWM e sensor interno de temperatura;
- Existem módulos de diferentes tamanhos e fabricantes.

Figura 2 - ESP8266 Modelo ESP-01

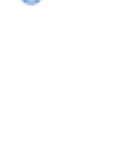

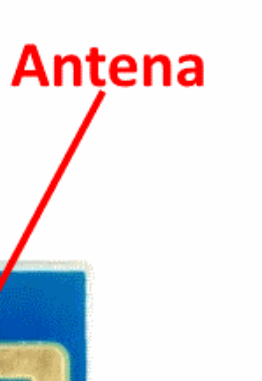

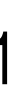

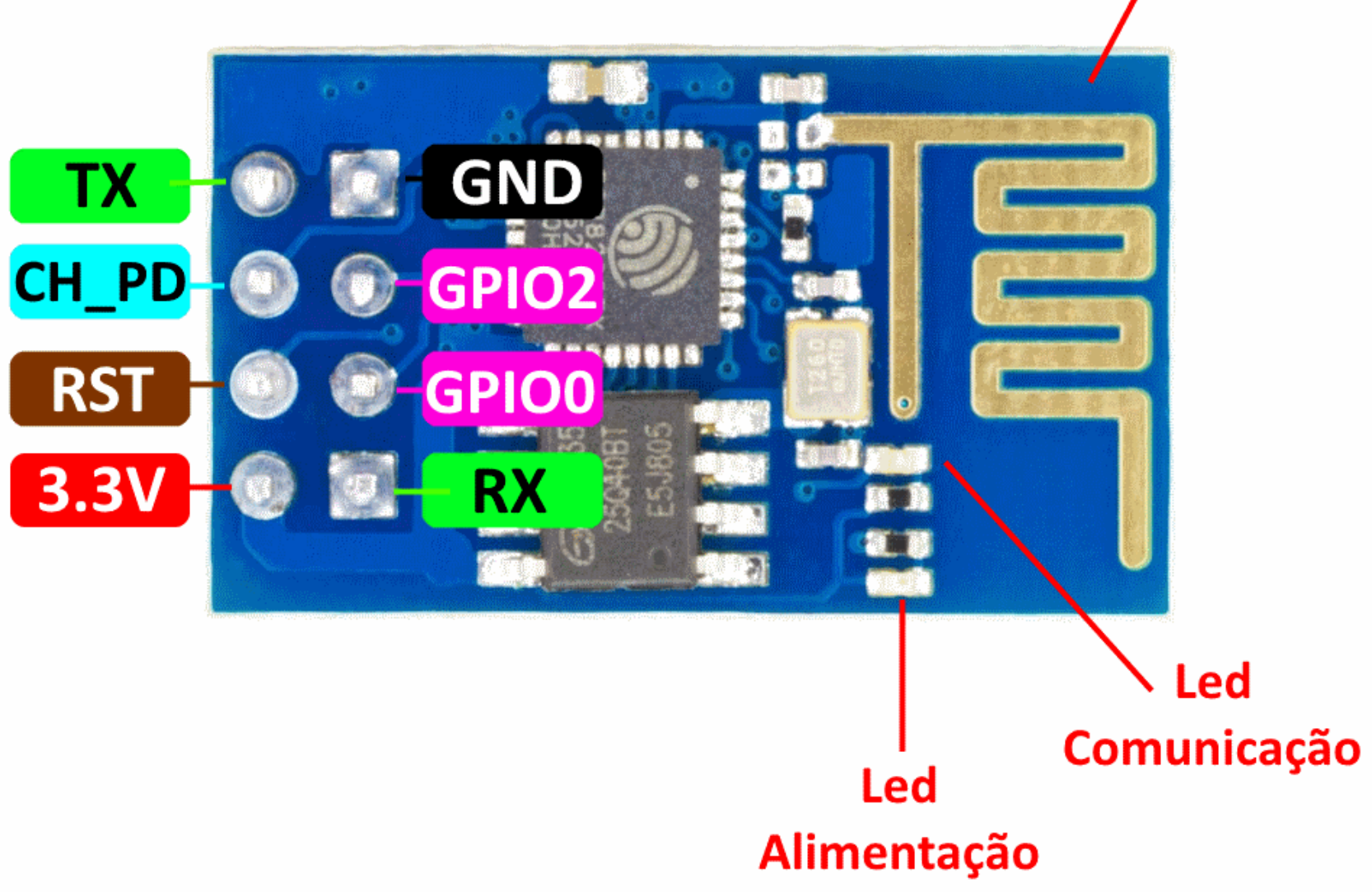

 $\bigoplus$ 

&

### Família ESP8266

Em constante atualização

 $\Phi$  .

 $\circledcirc$ 

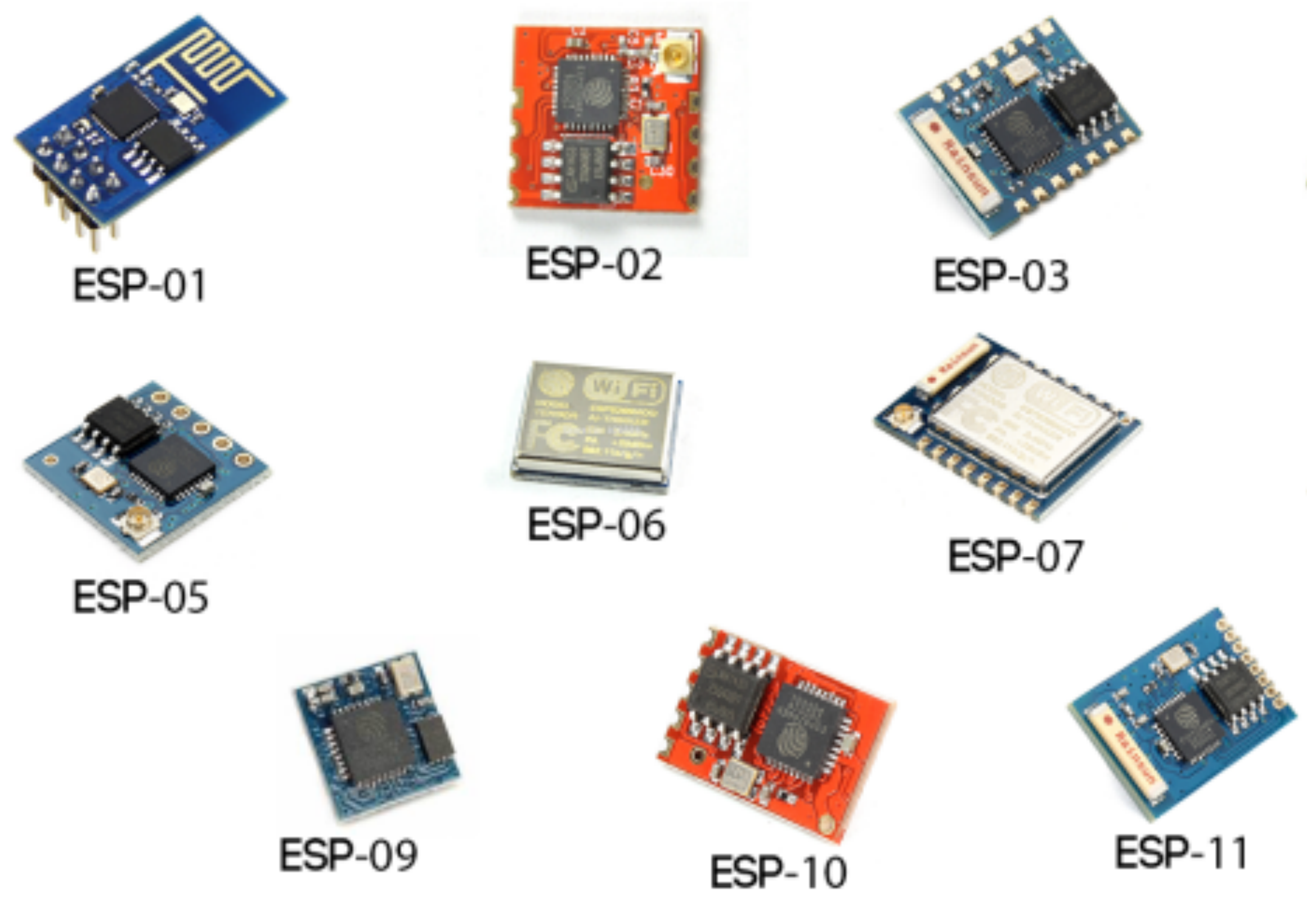

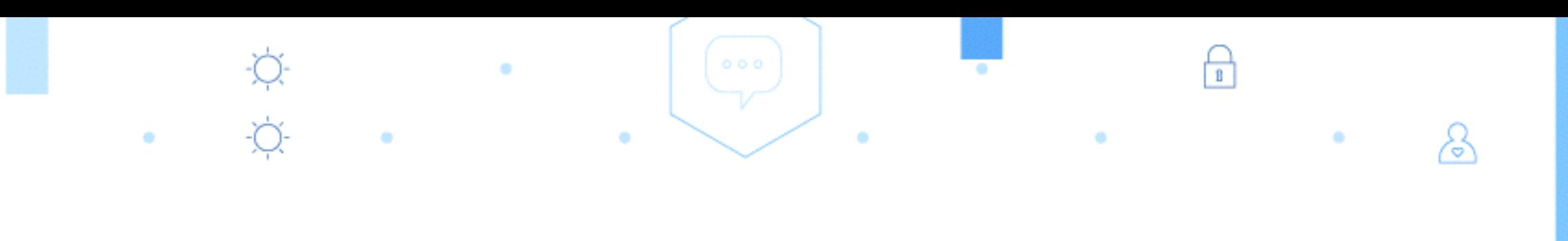

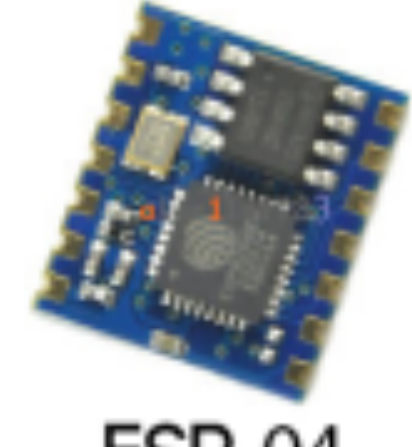

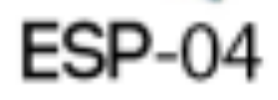

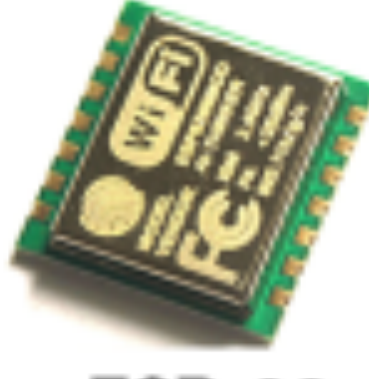

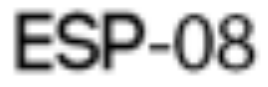

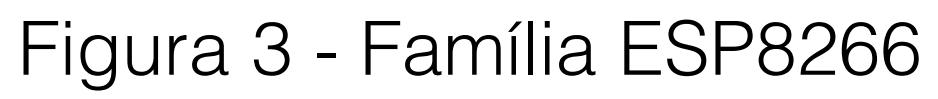

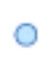

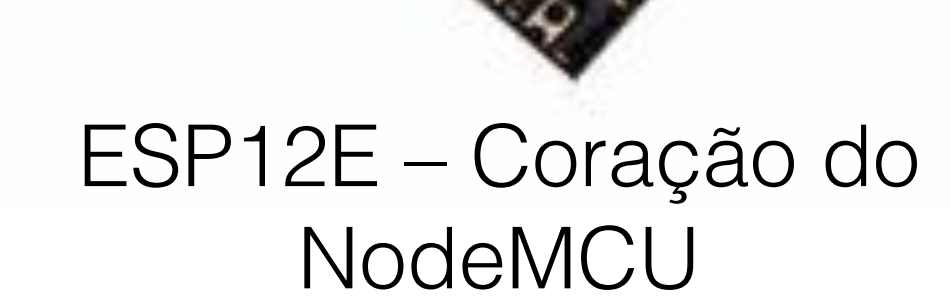

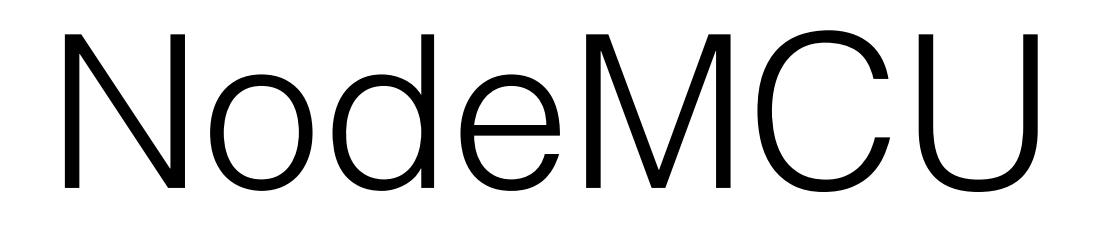

0

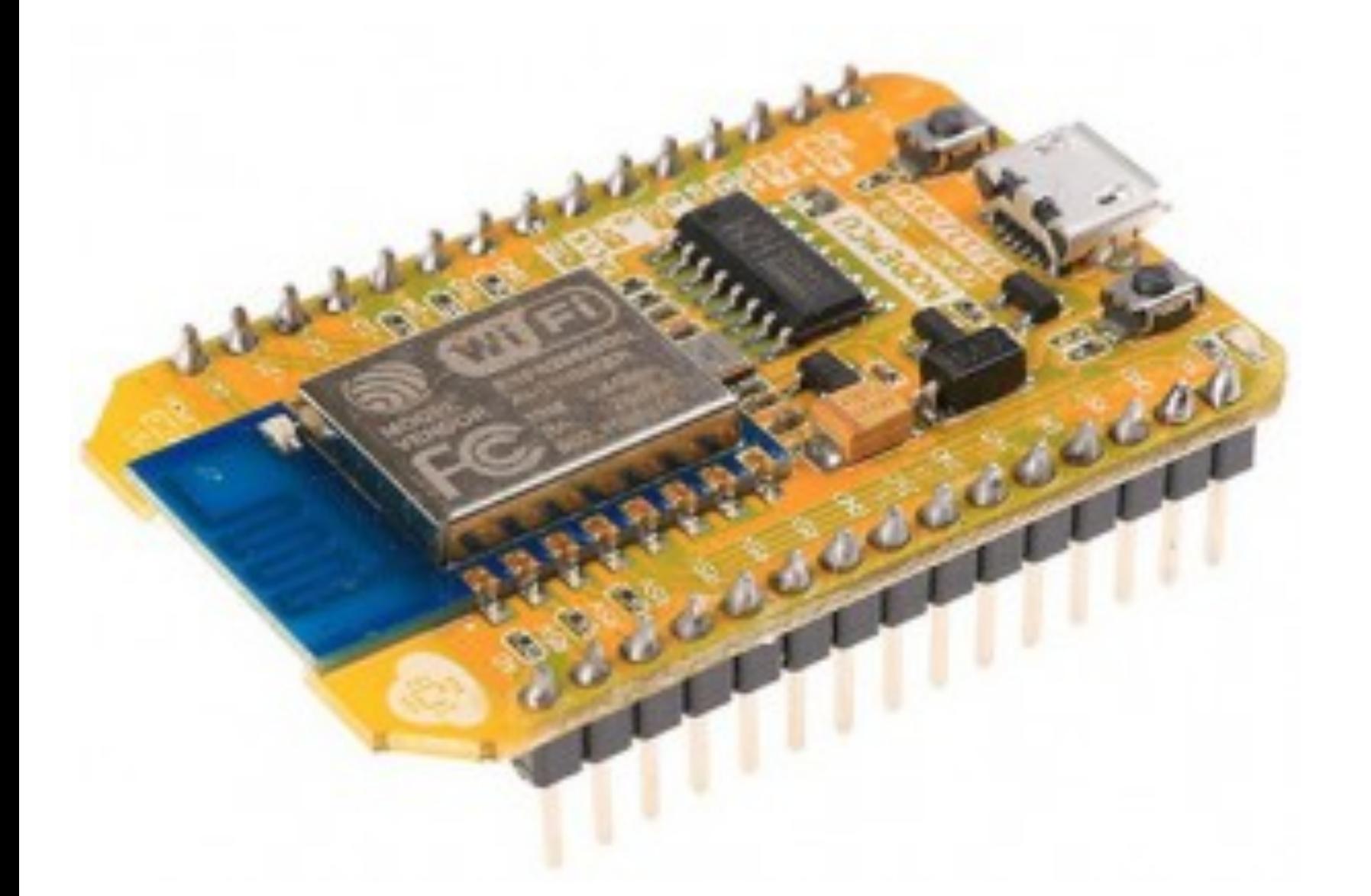

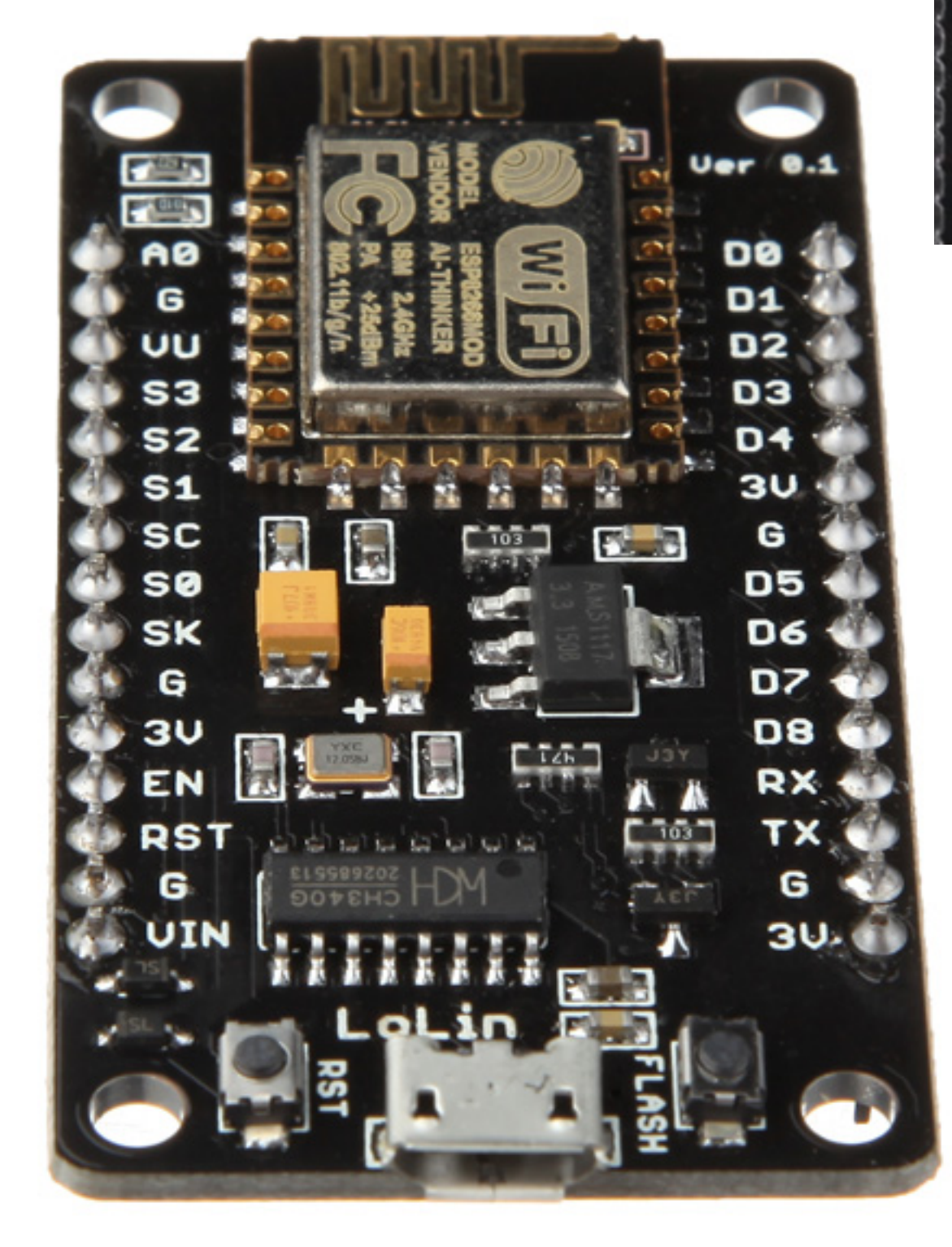

### NodeMCU 0.9 (ESP-12 Module) NodeMCU 1.0 (ESP-12E Module)

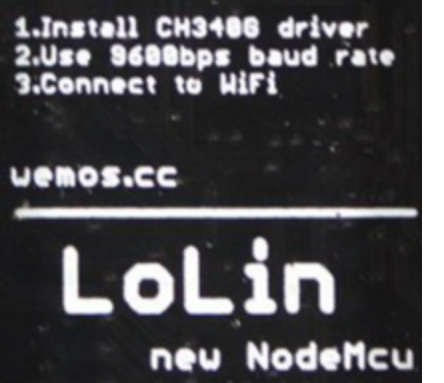

Versão LoLin não se encaixa totalmente na protoboard

 $\&$ 

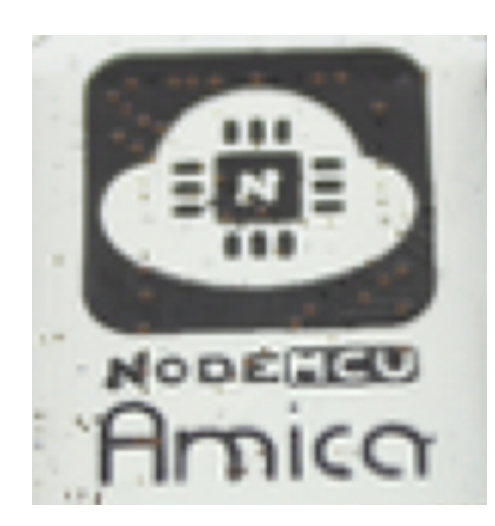

 $\bigoplus_{\mathbb{B}}$ 

Versão Amica se encaixa totalmente na protoboard

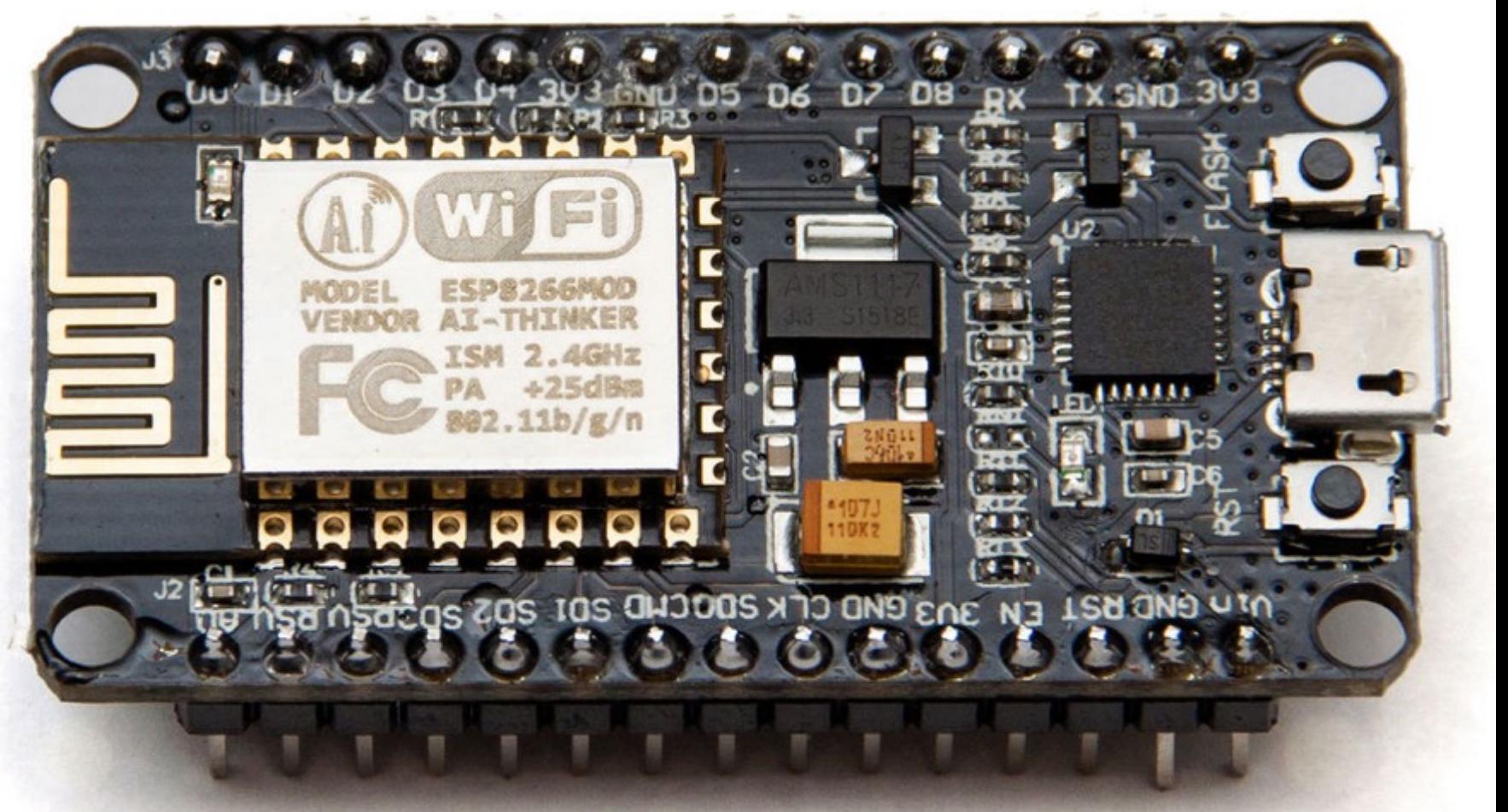

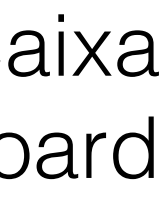

## Ligação NodeMCU-BMP180

 $\hat{\mathbb{I}}$ 

 $\circledcirc$ 

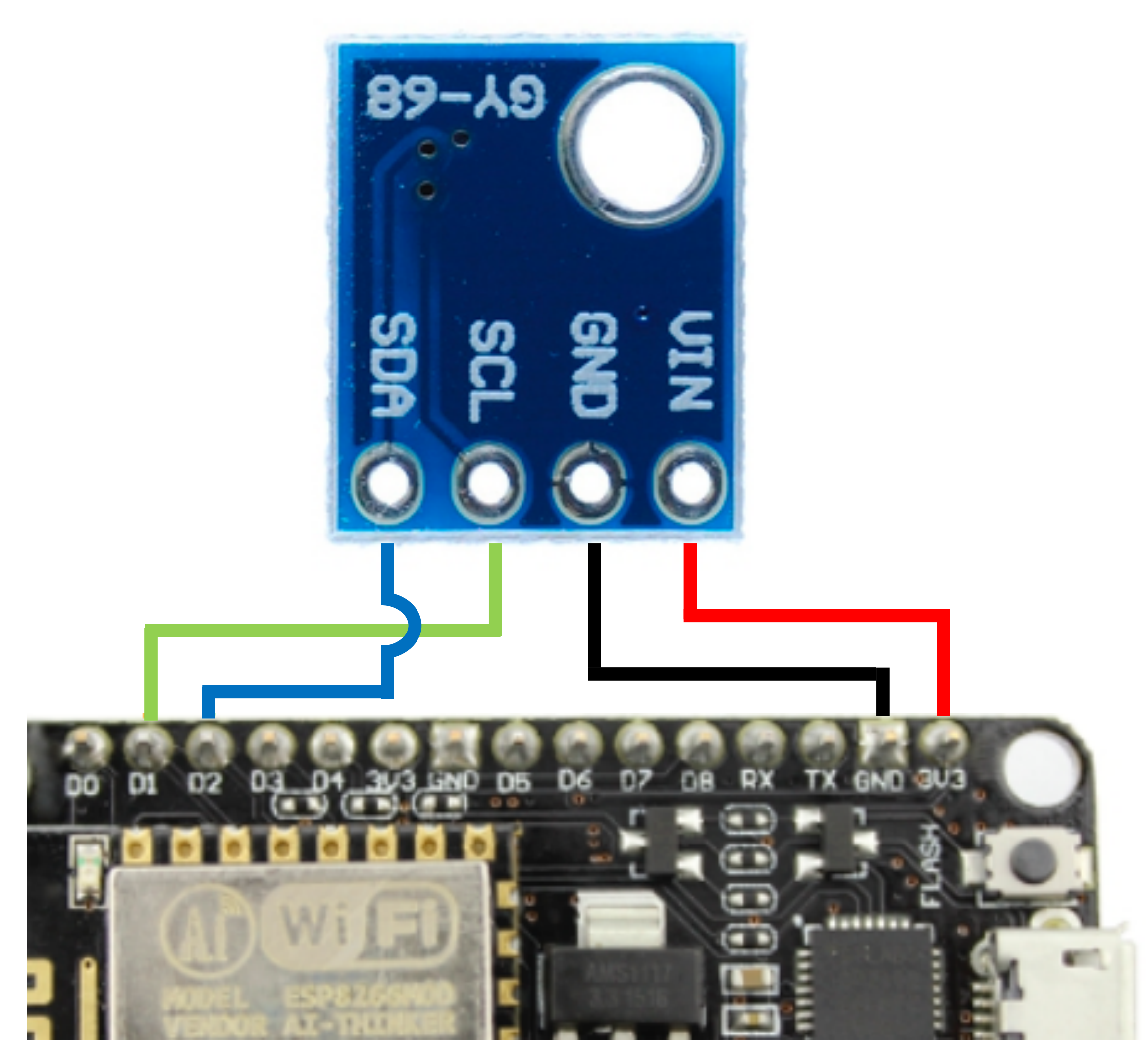

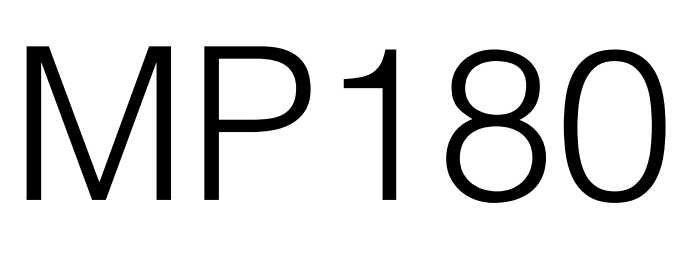

 $\begin{pmatrix} 0 & 0 & 0 \\ 0 & 0 & 0 \\ 0 & 0 & 0 \end{pmatrix}$ 

 $\bigcap_{\mathbb{B}}$ 

 $\&$ 

₿<br>Ö

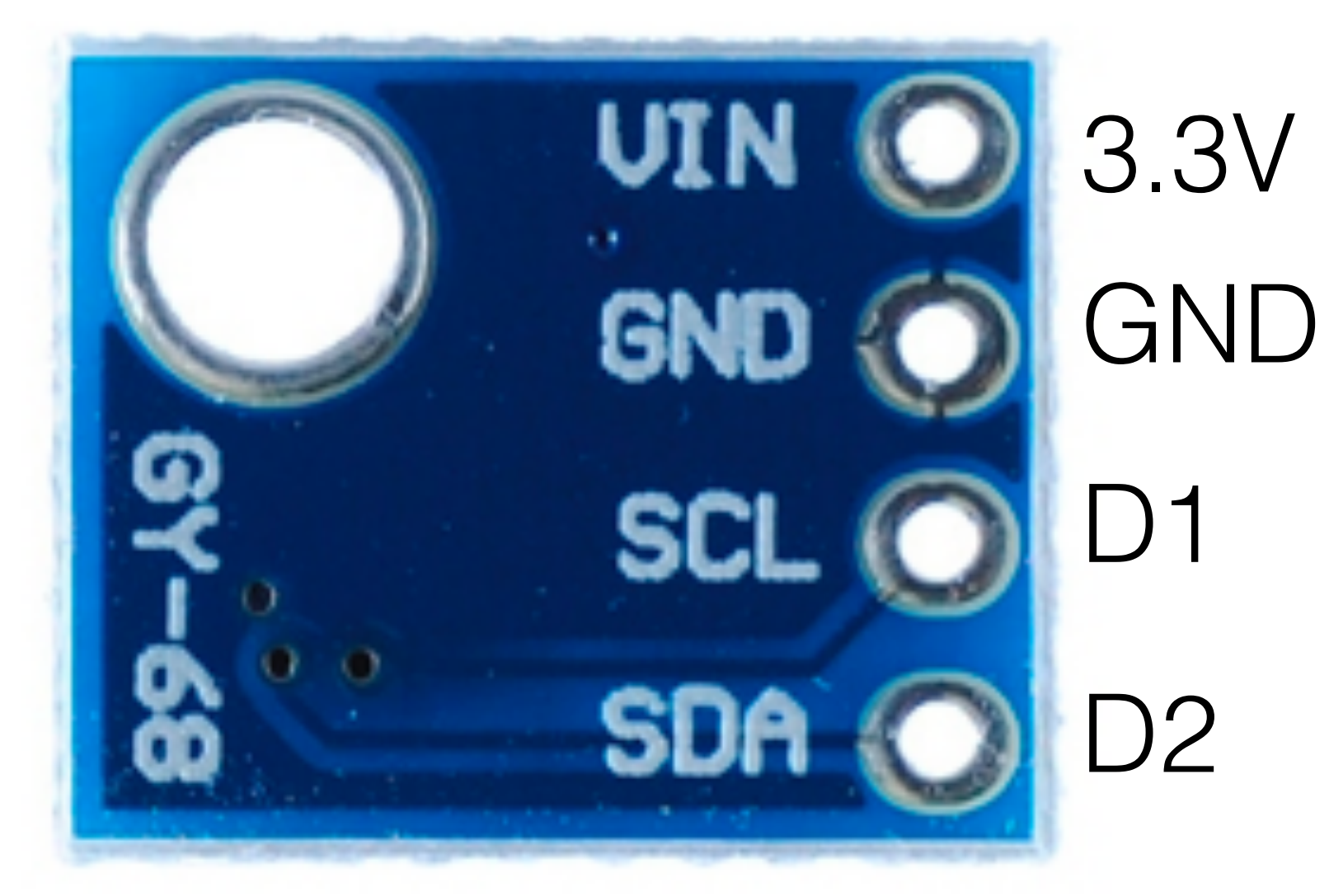

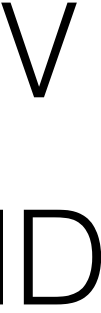

 $\circ$ 

## Instalação do driver CH340G NodeMCU Lolin

 $\begin{pmatrix} 0 & 0 \\ 0 & 0 \\ 0 & 0 \end{pmatrix}$ 

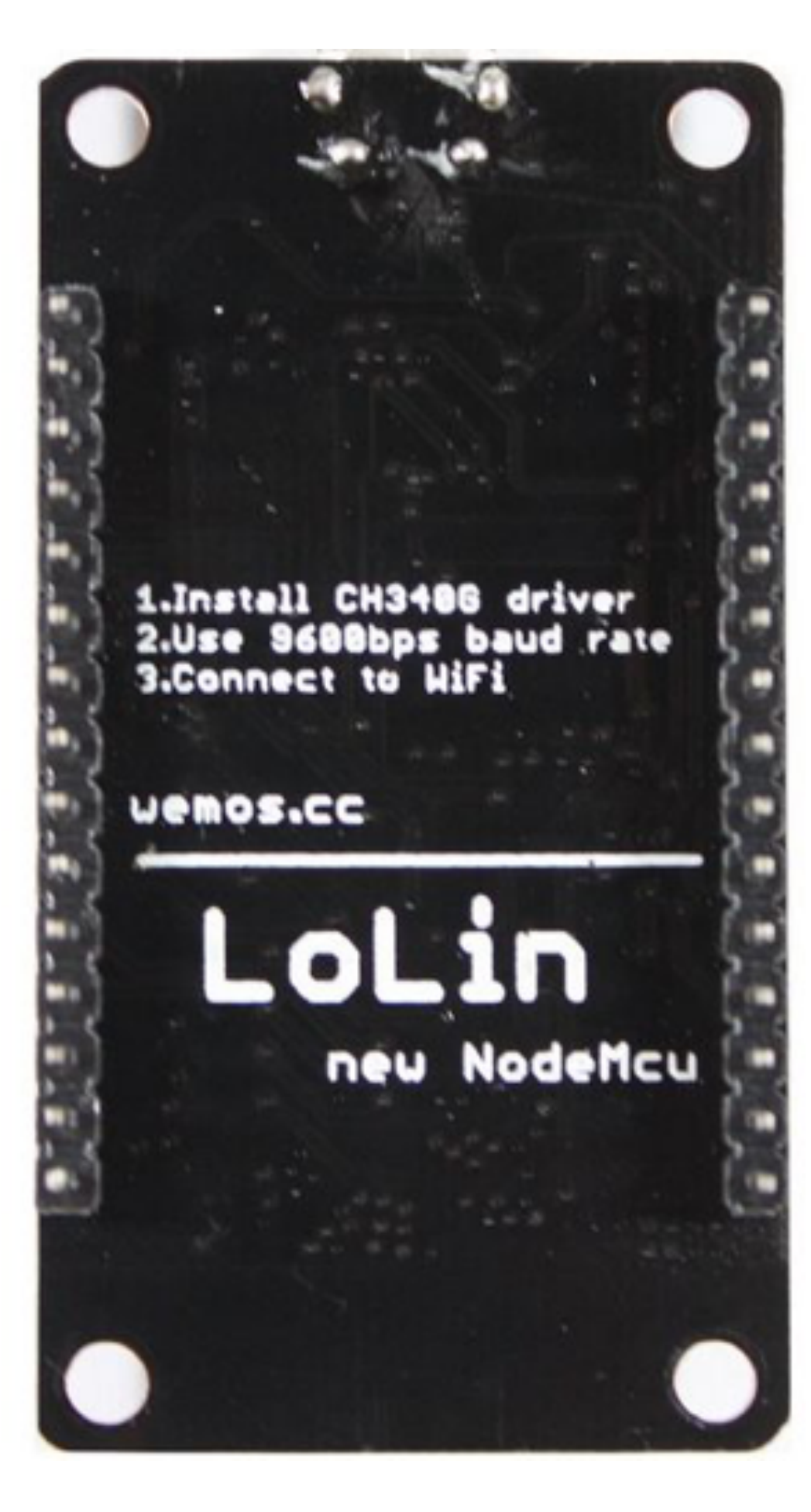

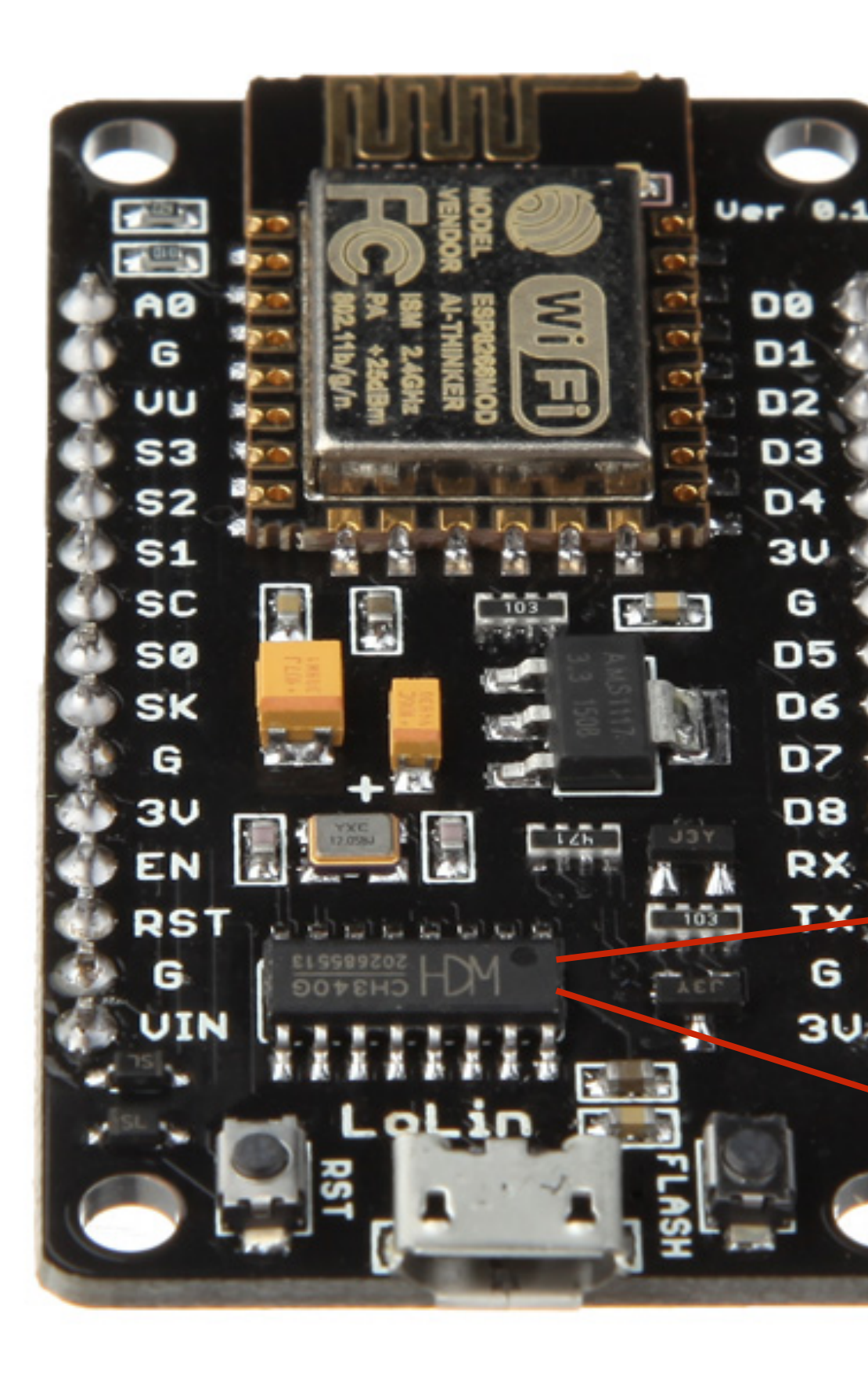

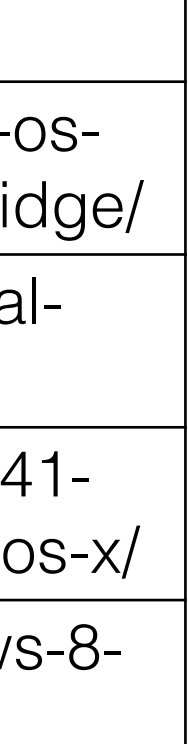

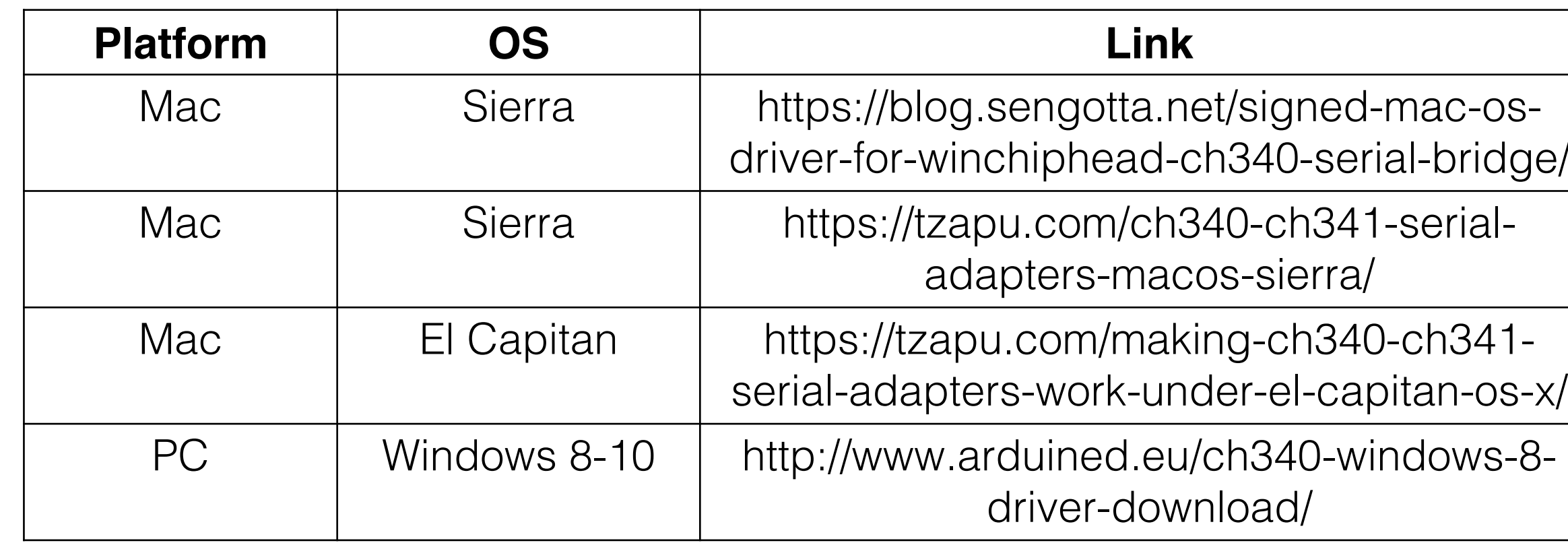

 $\bigoplus$ 

 $\&$ 

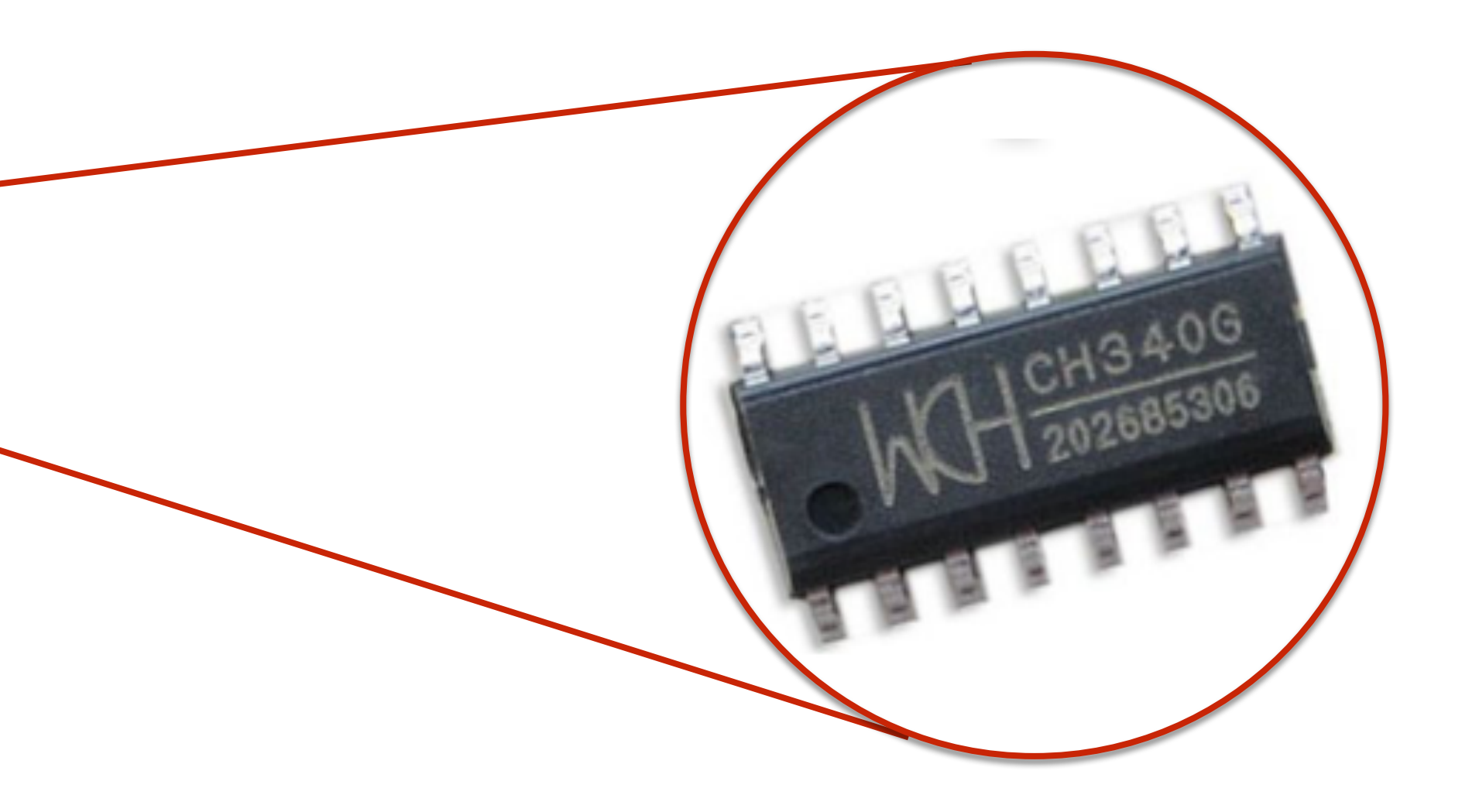

### Instalação do driver CP2102 NodeMCU Amica

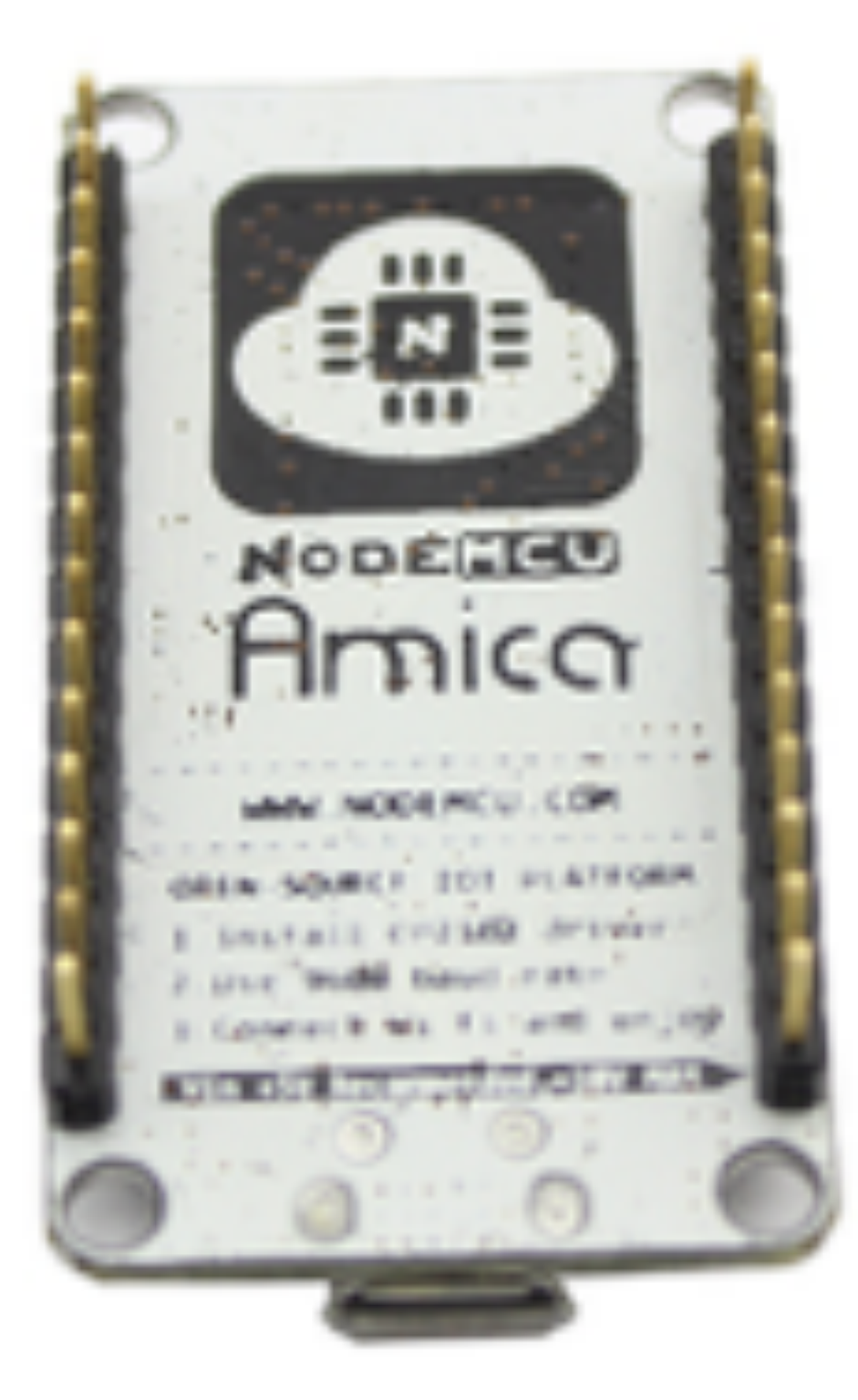

 $\circledcirc$ 

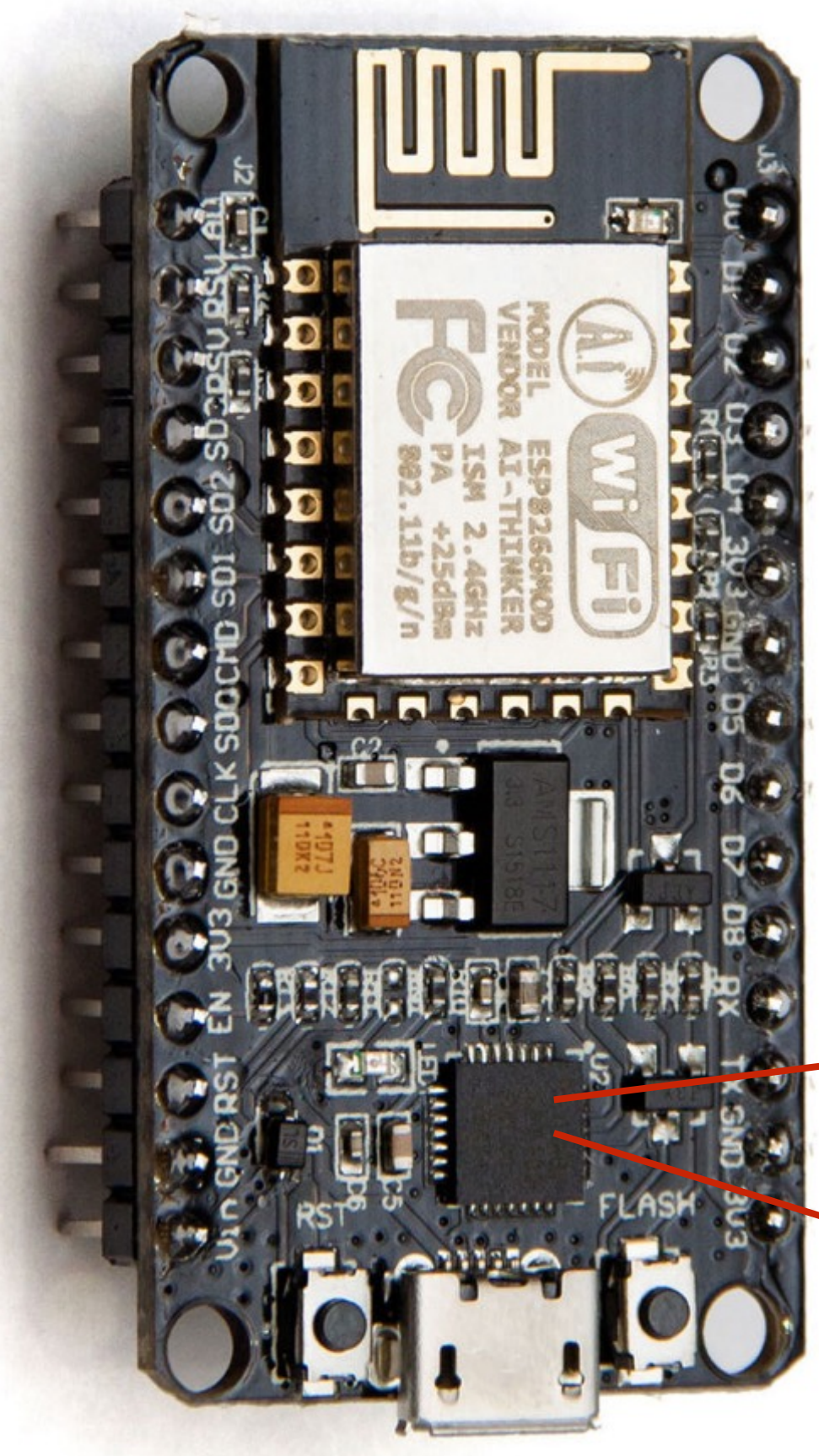

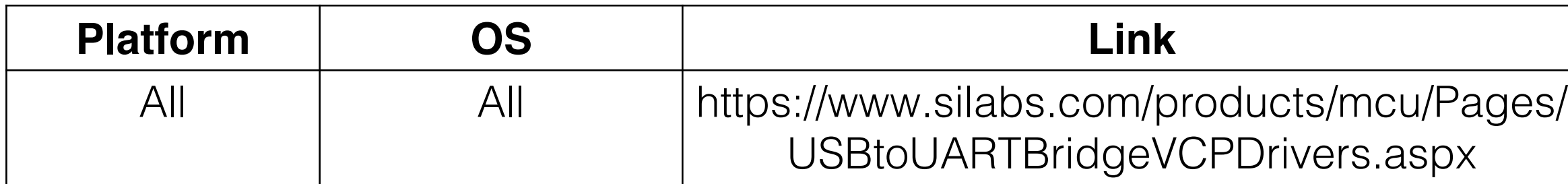

&

![](_page_34_Picture_4.jpeg)

![](_page_34_Picture_5.jpeg)

## Preparação do ambiente

### **Após instalar o driver e reiniciar seu computador, conecte o NodeMCU com o cabo micro USB na porta USB do seu computador.**

Se o módulo e driver USB foram instalados corretamente, acesse o menu Tools, Port e selecione a opção "/dev/cu.wchusbserial1410" (para Mac) ou a porta COM equivalente (para PC)

![](_page_35_Picture_75.jpeg)

### $\bigcap_{B}$  $\mathbb{S}$

![](_page_35_Figure_6.jpeg)

![](_page_35_Picture_7.jpeg)

![](_page_36_Picture_0.jpeg)

 $\heartsuit$ 

## DESLIGUE O CABO USB DO SEU COMPUTADOR OU DO DEVICE NODEMCU

![](_page_36_Picture_2.jpeg)

![](_page_36_Picture_3.jpeg)

### Configuração do Watson IoT Platform Acesse o endereço https://console.ng.bluemix.net/ e selecione a opção "Catálogo" ou Catalog

![](_page_37_Picture_26.jpeg)

![](_page_37_Picture_2.jpeg)

### Configuração do Watson IoT Platform Dentro do Catálogo, procure a opção **Internet of Things Platform Starter** e selecione-a.

![](_page_38_Picture_19.jpeg)

![](_page_38_Picture_2.jpeg)

### Configuração do Watson IoT Platform Preencha o nome da sua aplicação. O host name será sugerido baseado no campo App Name. Create a Cloud Foundry App

Após isso, clique no botão Create

0

![](_page_39_Picture_95.jpeg)

![](_page_39_Picture_96.jpeg)

&

 $\bigcap_{\mathbb{B}}$ 

### Internet of Things **Platform Starter**

Get started with IBM Watson IoT platform using the Node-RED Node.js sample application. With the Starter, you can quickly simulate an Internet of Things device, create cards, generate data, and begin analyzing and displaying data in the Watson IoT Platform dashboard.

![](_page_39_Picture_6.jpeg)

![](_page_39_Picture_97.jpeg)

Need Help? **Contact Bluemix Sales**  **Estimate Monthly Cost Cost Calculator** 

![](_page_39_Picture_11.jpeg)

![](_page_39_Picture_12.jpeg)

## Configuração do Watson IoT Platform

Após isso sua aplicação será criada. O processo leva aproximadamente 2 minutos.

 $\circledcirc$ 

![](_page_40_Picture_2.jpeg)

 $\bigcap_{B}$ 

&

![](_page_40_Picture_3.jpeg)

### Configuração do Watson IoT Platform No painel Connections, clique no componente  $\left(\blacklozenge\right)$  (i)  $\blacktriangle$   $\mid$  htt **O** Docs Internet of Things Platform que foi criado na ação Getting starte **Overview** anterior. Runtime

Connections

Monitoring

Logs

**API Manac** 

![](_page_41_Picture_52.jpeg)

 $\&$ 

![](_page_41_Picture_7.jpeg)

![](_page_42_Picture_0.jpeg)

 $\circledcirc$ 

Dentro do componente, selecione a opção Launch Dashboard

![](_page_42_Picture_3.jpeg)

 $\&$ 

 $\bigcap_{B}$ 

### Welcome to Watson IoT Platform

Securely connect, control, and manage devices. Quickly build IoT applications that analyze data from the physical world.

![](_page_42_Figure_6.jpeg)

### Learn about Watson IoT Platform **7**

Understand the architecture, concepts, and features of the Watson IoT Platform service and see how it fits in the extended Bluemix universe and your own IoT infrastructure.

### Expand using step-by-step recipes **7**

Browse a multitude of custom recipes to connect your devices to Watson IoT Platform, expand on the basic service, and consume the device IoT data flow in your applications.

![](_page_42_Picture_11.jpeg)

![](_page_43_Picture_0.jpeg)

金

 $\circledcirc$ 

Dentro do Dashboard, selecione a opção Devices

![](_page_43_Figure_2.jpeg)

![](_page_43_Picture_61.jpeg)

 $\bigcap_{B}$ 

 $\mathcal{S}$ 

![](_page_43_Picture_5.jpeg)

 $\circ$ 

![](_page_44_Picture_0.jpeg)

金

 $\heartsuit$ 

### Selecione a opção Add Devices.

### **Devices**

![](_page_44_Picture_49.jpeg)

 $\begin{picture}(180,170) \put(0,0){\vector(1,0){100}} \put(15,0){\vector(1,0){100}} \put(15,0){\vector(1,0){100}} \put(15,0){\vector(1,0){100}} \put(15,0){\vector(1,0){100}} \put(15,0){\vector(1,0){100}} \put(15,0){\vector(1,0){100}} \put(15,0){\vector(1,0){100}} \put(15,0){\vector(1,0){100}} \put(15,0){\vector(1,0){100}} \put(15,0){\vector(1,0){100$ 

![](_page_44_Figure_5.jpeg)

 $\delta$ 

![](_page_44_Picture_6.jpeg)

- Crie um Device Type
- Crie um Device
- Defina uma Token
- 

### • **GUARDE AS INFORMAÇÕES EM UM REPOSITÓRIO SEGURO**

![](_page_45_Picture_7.jpeg)

## Configuração do Watson IoT Platform

 $\triangle$ 

![](_page_46_Picture_0.jpeg)

Your Device Credentials

0

 $\alpha$ 

 $\bullet$ 

**Device Connection Information** 

**Recent Events** 

**Sensor Information** 

Metadata

Device Information

**Diagnostic Logs** 

**Error Codes** 

**Connection Log** 

### **Device Test1**

### **Your Device Credentials**

You have registered your device to the organization. To get it connected, you need to add these credentials to your device. Once you've added these, you should see the messages sent from your device in the 'Sensor Information' section on this page.

Organization ID Device Type Device ID **Authentication Method Authentication Token** 

new authentication token.

Find out how to add these credentials to your device 7

**Device Connection Information** 

# $\begin{array}{ccc} \stackrel{\leftrightarrow}{\mathbb{Q}} & \bullet & \bullet \\ \stackrel{\leftrightarrow}{\mathbb{Q}} & \bullet & \bullet \end{array}$

 $\begin{pmatrix} 0 & 0 & 0 \\ 0 & 0 & 0 \\ 0 & 0 & 0 \end{pmatrix}$ 

![](_page_46_Figure_24.jpeg)

 $\bigcap_{\mathbb{B}}$ 

&

 $\bigcirc$ 

 $\mathbf{a}$ 

Authentication tokens are non-recoverable. If you misplace this token, you will need to re-register the device to generate a

![](_page_46_Picture_28.jpeg)

 $\circledcirc$ 

## Hands On NodeMCU/ESP8266

- 1. Acessar www.github.com/cesariojr
- 2. Carregar o programa **exemplo05 nodemcuIotRegistered** no seu Arduino IDE
- 3. Configure o programa com os dados de de ORG (exemplo "x83b6m"), DEVICE\_TYPE e DEVICE
- 4. Altere os valores de acesso a rede WiFi (SSID e password)
- 5. Clique no botão Verify

![](_page_47_Picture_6.jpeg)

![](_page_47_Picture_88.jpeg)

 $\&$ 

![](_page_47_Picture_9.jpeg)

![](_page_47_Picture_10.jpeg)

![](_page_47_Picture_11.jpeg)

## 1. Configure os parâmetros no menu Tools

- 1. Board: NodeMCU 1.o (ESP-12E)
- 2. Upload Speed: 115200
- 3. Port: verificar COMXX(Windows) ou /dev/XX(Mac OS)

2. Caso não houver erros, clique em Upload

![](_page_48_Picture_83.jpeg)

 $\begin{array}{c}\n\bullet \\
\bullet\n\end{array}$ 

 $\delta$ 

![](_page_48_Picture_9.jpeg)

## Hands On NodeMCU/ESP8266

- 1. Abra o Serial Terminal do Arduino IDE
- 2. Defina os parâmetros No Line ending e 115200 baud
- 3. Resultado esperado

![](_page_49_Picture_40.jpeg)

![](_page_49_Picture_5.jpeg)

![](_page_49_Picture_6.jpeg)

![](_page_49_Picture_8.jpeg)

### Hands On NodeMCU/ESP8266 1. Acessar o Watson IoT Platform, opção Dashboard, Devices

2. Nesse painel, procure o device configurado e dê um duplo clique

 $\circledcirc$ 

![](_page_50_Picture_2.jpeg)

 $\begin{pmatrix} 0 & 0 \\ 0 & 0 \\ 0 & 0 \end{pmatrix}$ 

 $\bigcap_{B}$ 

&

![](_page_50_Picture_66.jpeg)

![](_page_50_Picture_5.jpeg)

![](_page_51_Picture_0.jpeg)

## Dashboard

1. Os dados do sensor devem aparecer em tempo real no painel, conforme figura ao lado

### Device nodemcu00

 $\bigoplus$ 

**Device** 

### **Connection Information**

![](_page_51_Picture_71.jpeg)

&

### **Recent Events**

![](_page_51_Picture_72.jpeg)

### **Sensor Information**

![](_page_51_Picture_73.jpeg)

![](_page_51_Picture_12.jpeg)

## Cards e Gráficos

 $\circledcirc$ 

Feche a tela anterior e acesse a  $1<sup>1</sup>$ opção BOARDS

2. Após isso, selecione a opção Usage Overview e depois o botão Add New Card

![](_page_52_Figure_3.jpeg)

![](_page_52_Picture_127.jpeg)

![](_page_52_Picture_5.jpeg)

+ Add New Card

![](_page_52_Picture_7.jpeg)

![](_page_52_Picture_8.jpeg)

![](_page_52_Picture_9.jpeg)

![](_page_52_Picture_10.jpeg)

![](_page_52_Picture_11.jpeg)

## Cards e Gráficos

### Configure um novo Card conforme as figuras e selecione a opção  $\bigoplus$  connect new data set

 $\heartsuit$ 

![](_page_53_Picture_35.jpeg)

Next

![](_page_53_Picture_4.jpeg)

![](_page_53_Picture_36.jpeg)

![](_page_53_Picture_6.jpeg)

### Cards e Gráficos Configure um novo Card conforme as figuras

 $\circledcirc$ 

 $\bullet$ 

![](_page_54_Picture_62.jpeg)

### Card source data

nodemcu00

 $\begin{picture}(120,110) \put(0,0){\line(1,0){10}} \put(15,0){\line(1,0){10}} \put(15,0){\line(1,0){10}} \put(15,0){\line(1,0){10}} \put(15,0){\line(1,0){10}} \put(15,0){\line(1,0){10}} \put(15,0){\line(1,0){10}} \put(15,0){\line(1,0){10}} \put(15,0){\line(1,0){10}} \put(15,0){\line(1,0){10}} \put(15,0){\line(1,0){10}} \put(15,0){\line$ 

 $^{\circledR}$ 

**Card preview** 

**Card information** 

### **Edit Value Card**

Connect data set

 $\bigcap_{\mathbb{B}}$ 

 $\&$ 

 $\sim$ 

![](_page_54_Picture_63.jpeg)

![](_page_54_Picture_9.jpeg)

 $\circ$ 

 $\bar{\mathbb{m}}$  $\bar{\mathbb{m}}$  $\bar{\mathbb{m}}$ 

## Cards e Gráficos

 $\circledcirc$ 

Escolha o tipo do gráfico conforme figura abaixo e depois clique em

Submit

![](_page_55_Figure_3.jpeg)

![](_page_55_Picture_4.jpeg)

&

 $\circ$ 

 $\bigcap_{B}$ 

![](_page_55_Figure_5.jpeg)

Thanks!

![](_page_56_Picture_1.jpeg)

![](_page_56_Picture_2.jpeg)